## **Dell P2219H/P2319H/P2419H/P2719H** Guía del usuario

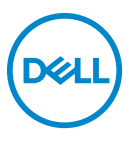

**Modelo: P2219H/P2319H/P2419H/P2719H Modelo normativo: P2219Hb/P2319Ht/P2319Hc/P2419Hb/P2419Hc/P2719Ht**

- **NOTA: Una NOTA indica información importante que le ayuda a utilizar mejor su equipo.**
- **PRECAUCIÓN: Una PRECAUCIÓN indica posibles daños en el hardware o una pérdida de los datos si no se siguen las instrucciones.**
- **ADVERTENCIA: Una ADVERTENCIA indica un daño potencial a la propiedad, daños personales o la muerte.**

**Copyright © 2018-2019 Dell Inc. o sus subsidiarias. Todos los derechos reservados.** Dell, EMC y el resto de marcas son marcas comerciales de Dell Inc. o sus subsidiarias. El resto de marcas pueden ser marcas comerciales de sus respectivos propietarios.

2019 - 11

Rev. A02

# **Contenido**

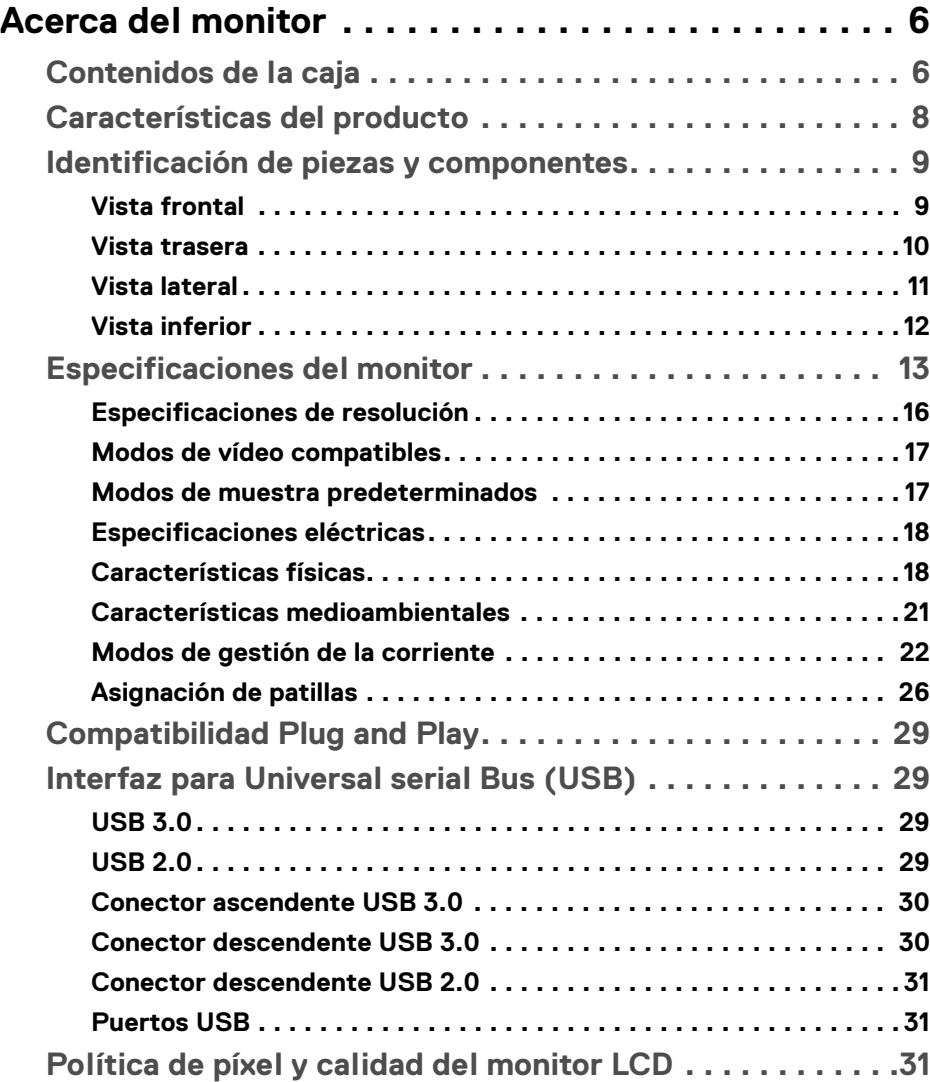

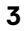

 $(\nabla)$ 

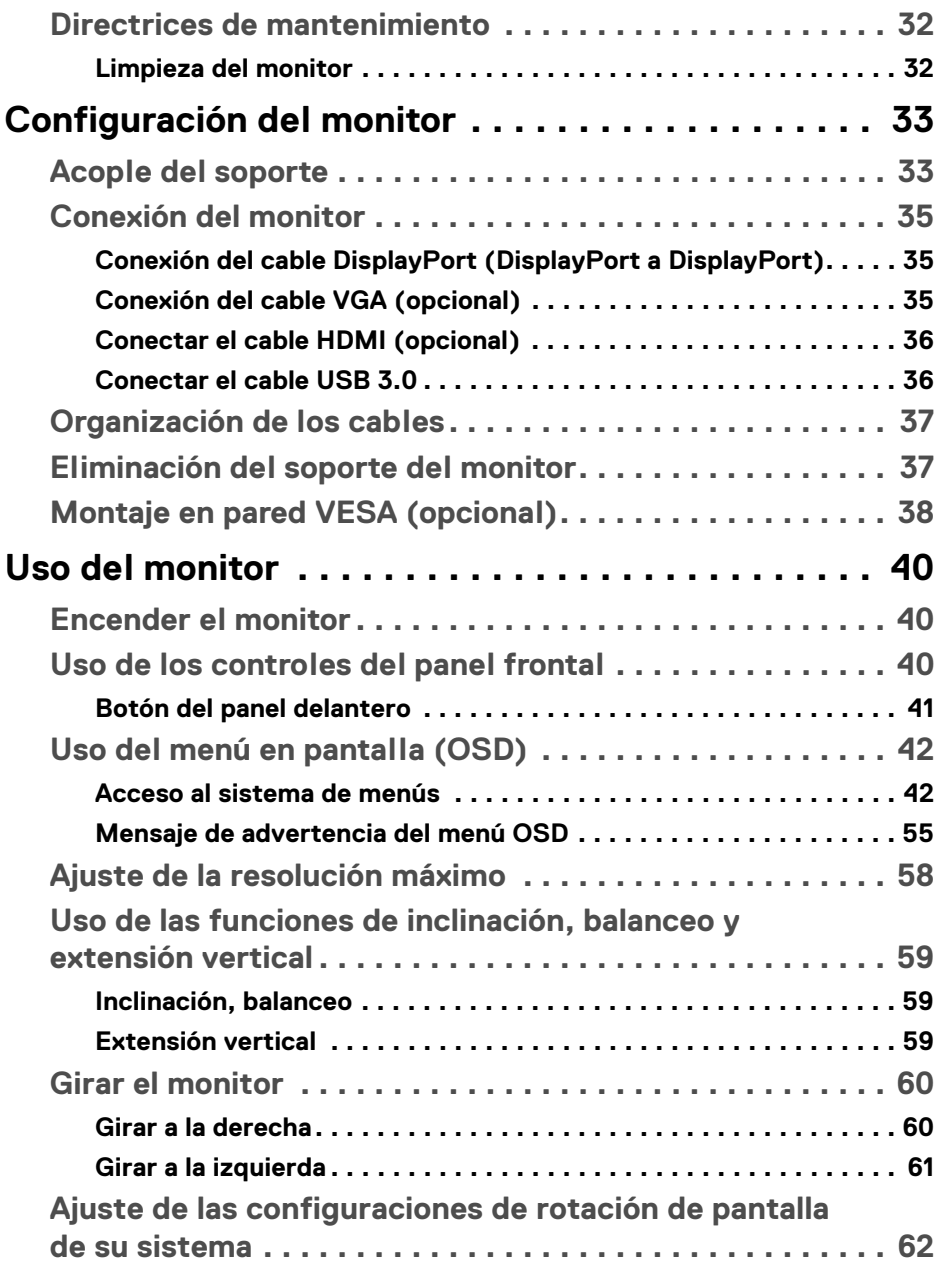

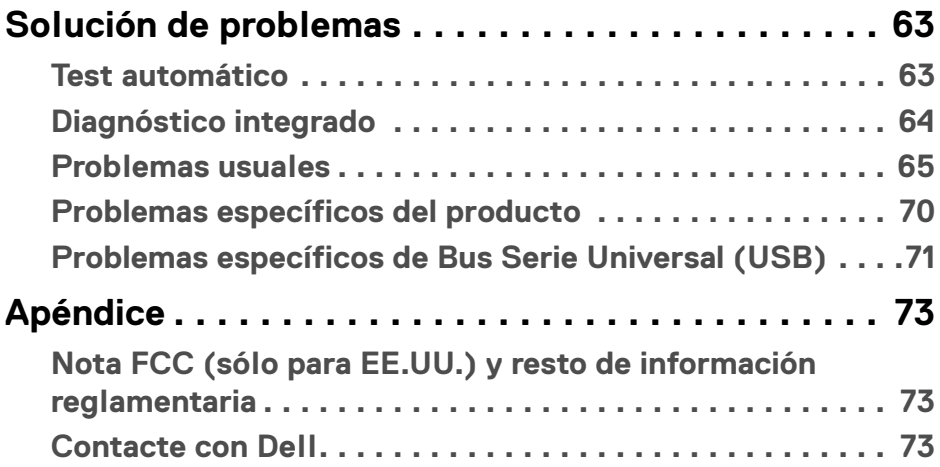

 $\left(\begin{smallmatrix} 0 & 0 \\ 0 & 0 \\ 0 & 0 \end{smallmatrix}\right)$ 

## <span id="page-5-0"></span>**Acerca del monitor**

## <span id="page-5-1"></span>**Contenidos de la caja**

Su monitor incluye los componentes que aparecen en la siguiente tabla. Si falta cualquier componente, póngase en contacto con la asistencia técnica de Dell. Para obtener más información, consulte [Contacte con Dell](#page-72-3).

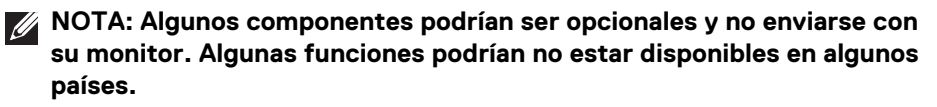

**NOTA: Si desea acoplar un soporte que haya comprado en otro lugar, siga las instrucciones de instalación que se incluyen con dicho soporte.** 

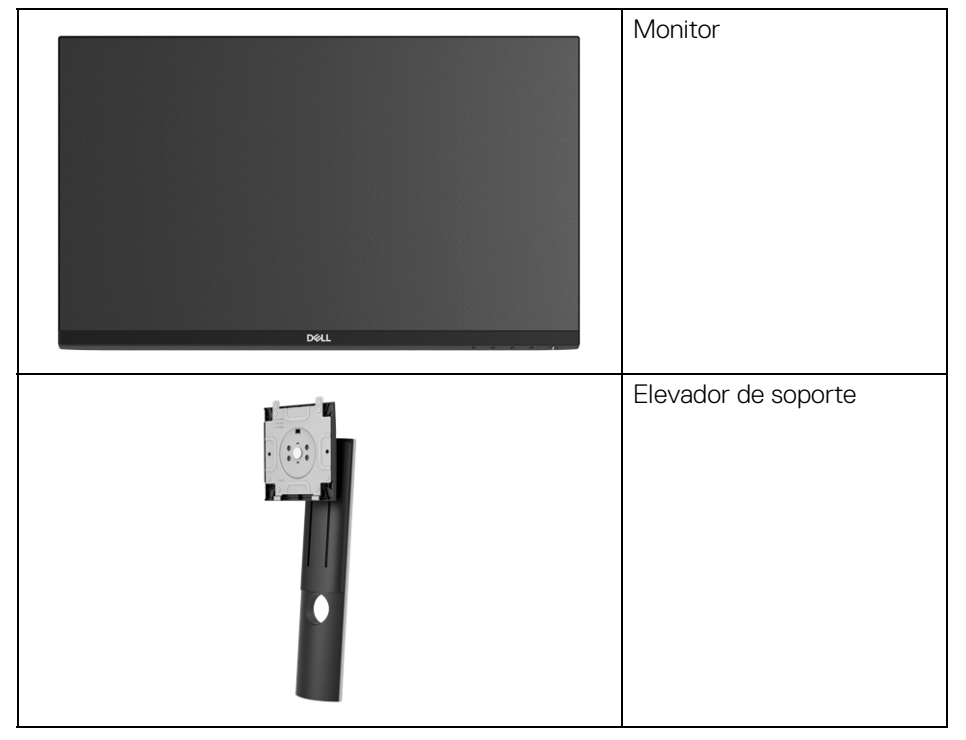

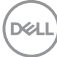

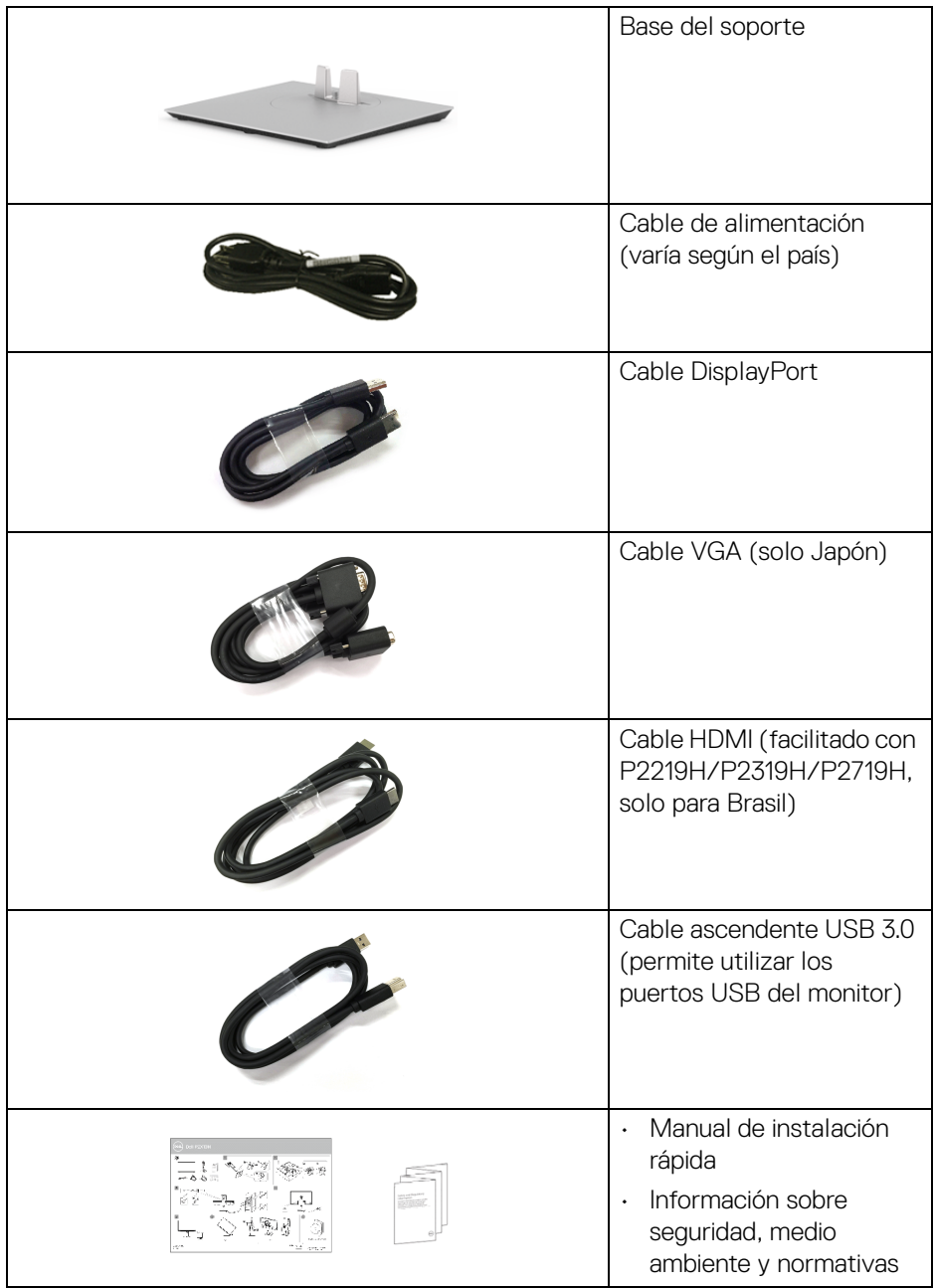

 $($ DELL $)$ 

## <span id="page-7-0"></span>**Características del producto**

El monitor de panel plano **Dell P2219H/P2319H/P2419H/P2719H** tiene una pantalla de cristal líquido (LCD), transistores de película fina (TFT), una matriz activa y una luz de fondo LED. Las funciones del monitor incluyen:

- **P2219H**: Área de visualización 54,6 cm (21,5 pulg.) (medido en diagonal). Resolución: Hasta 1920 x 1080 a través de VGA, DisplayPort y HDMI, con soporte de pantalla complete o resoluciones inferiores.
- **P2319H**: Área de visualización 58,4 cm (23,0 pulg.) (medido en diagonal). Resolución: Hasta 1920 x 1080 a través de VGA, DisplayPort y HDMI, con soporte de pantalla complete o resoluciones inferiores.
- **P2419H**: Área de visualización 60,5 cm (23,8 pulg.) (medido en diagonal). Resolución: Hasta 1920 x 1080 a través de VGA, DisplayPort y HDMI, con soporte de pantalla complete o resoluciones inferiores.
- **P2719H**: Área de visualización 68,6 cm (27,0 pulg.) (medido en diagonal). Resolución: Hasta 1920 x 1080 a través de VGA, DisplayPort y HDMI, con soporte de pantalla complete o resoluciones inferiores.
- Gama de color del 72% NTSC.
- Funciones de ajuste de inclinación, balanceo, altura y rotación.
- Soporte extraíble y orificios de montaje Video Electronics Standard Association (VESA™) de 100 mm para aumentar la flexibilidad de las soluciones de montaje.
- Conectividad digital con DisplayPort y HDMI.
- Provisto con 1 puerto USB ascendente y 4 puertos USB descendentes.
- Funciones plug and play si son compatibles con el sistema.
- Ajustes con menú en pantalla (OSD) para facilitar la instalación y la optimización de la pantalla.
- Ranura de bloqueo de seguridad.
- Bloqueo de soporte.
- Energía en espera de 0,3 W en el modo de espera.
- Optimice el confort visual con una pantalla sin parpadeos.

**ADVERTENCIA: Los posibles efectos a largo plazo de la emisión de luz azul del monitor pueden causar daños en los ojos, incluyendo fatiga ocular, tensión ocular digital, y síntomas parecidos. La función ComfortView está diseñada para reducir la cantidad de luz azul emitida por el monitor para optimizar el confort visual.**

DØLI

## <span id="page-8-0"></span>**Identificación de piezas y componentes**

#### <span id="page-8-1"></span>**Vista frontal**

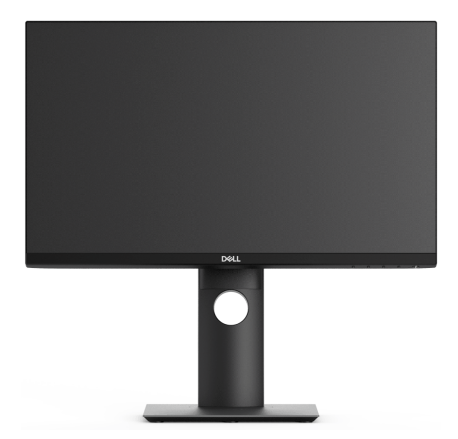

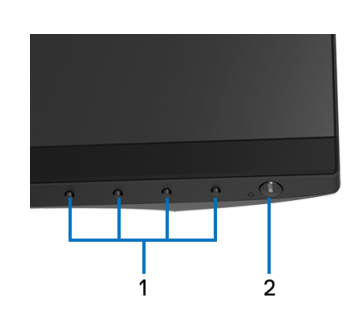

#### **Controles del panel frontal**

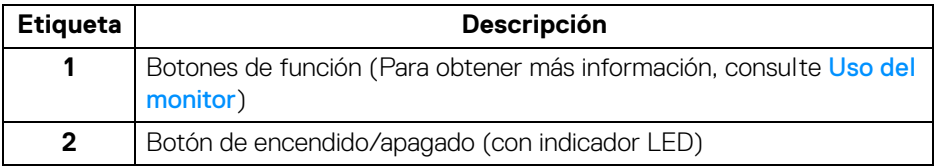

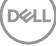

#### <span id="page-9-0"></span>**Vista trasera**

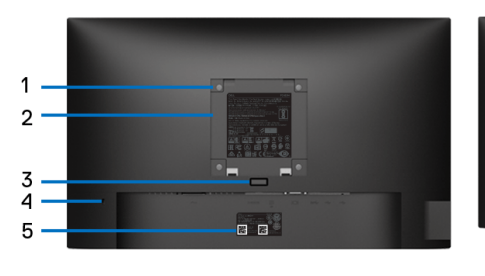

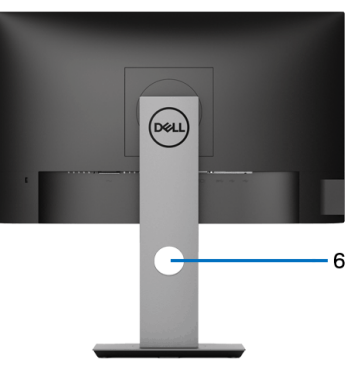

#### **Vista trasera con soporte de monitor**

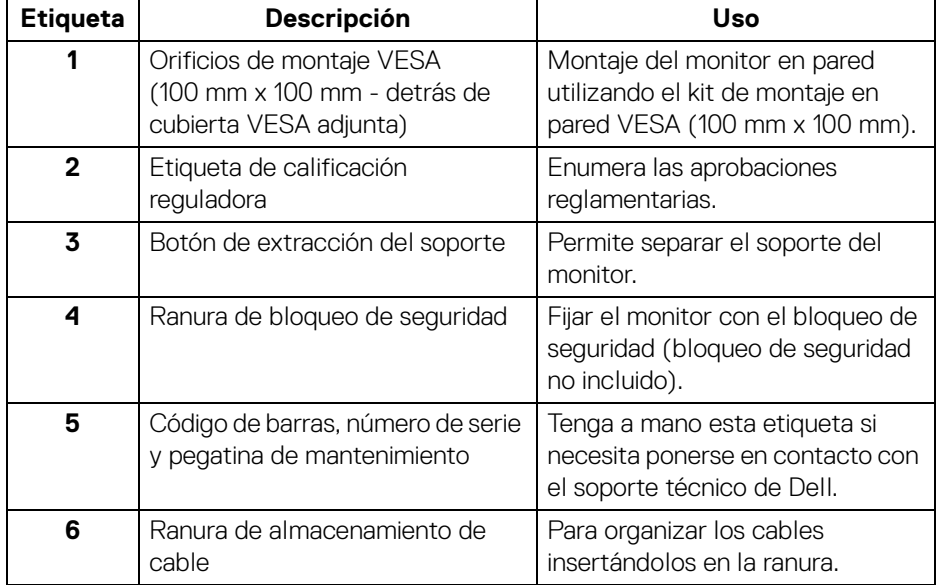

#### <span id="page-10-0"></span>**Vista lateral**

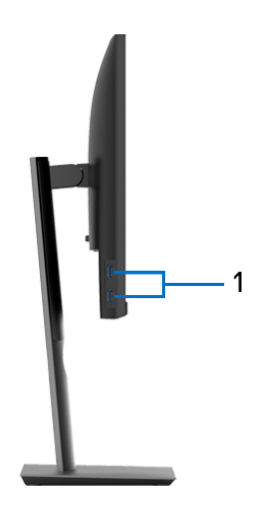

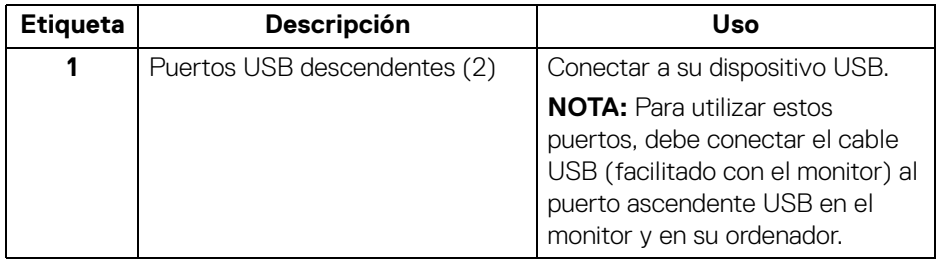

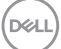

#### <span id="page-11-1"></span><span id="page-11-0"></span>**Vista inferior**

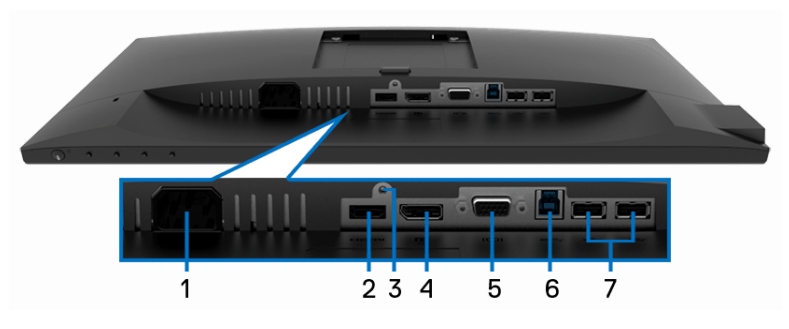

#### **Vista inferior sin soporte de monitor**

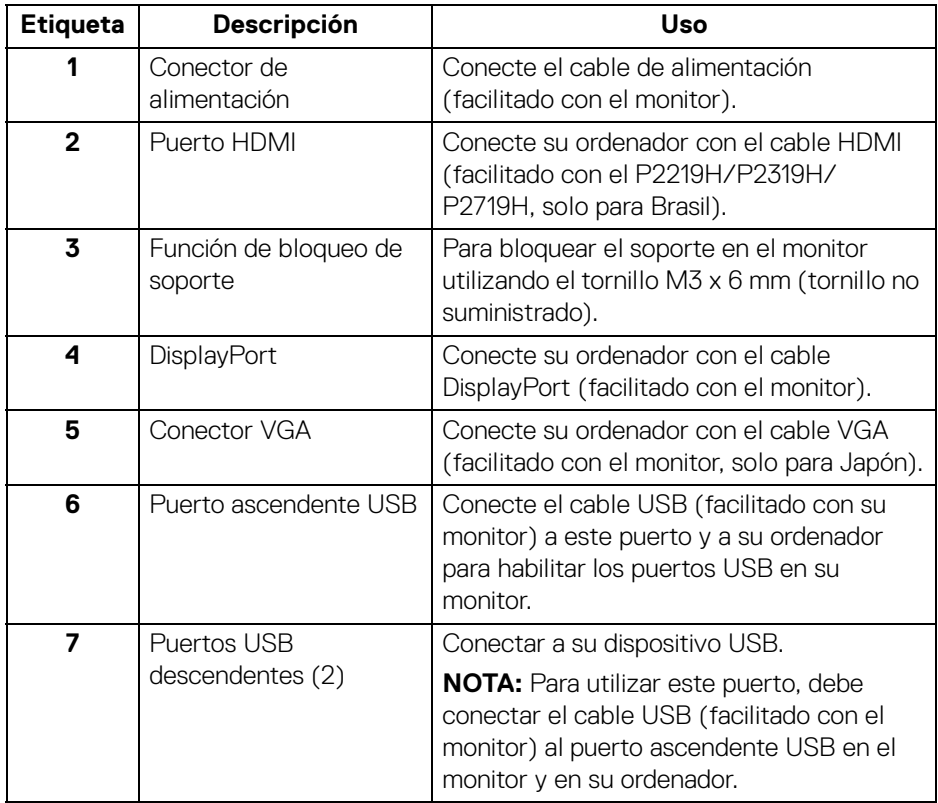

(dell

## <span id="page-12-0"></span>**Especificaciones del monitor**

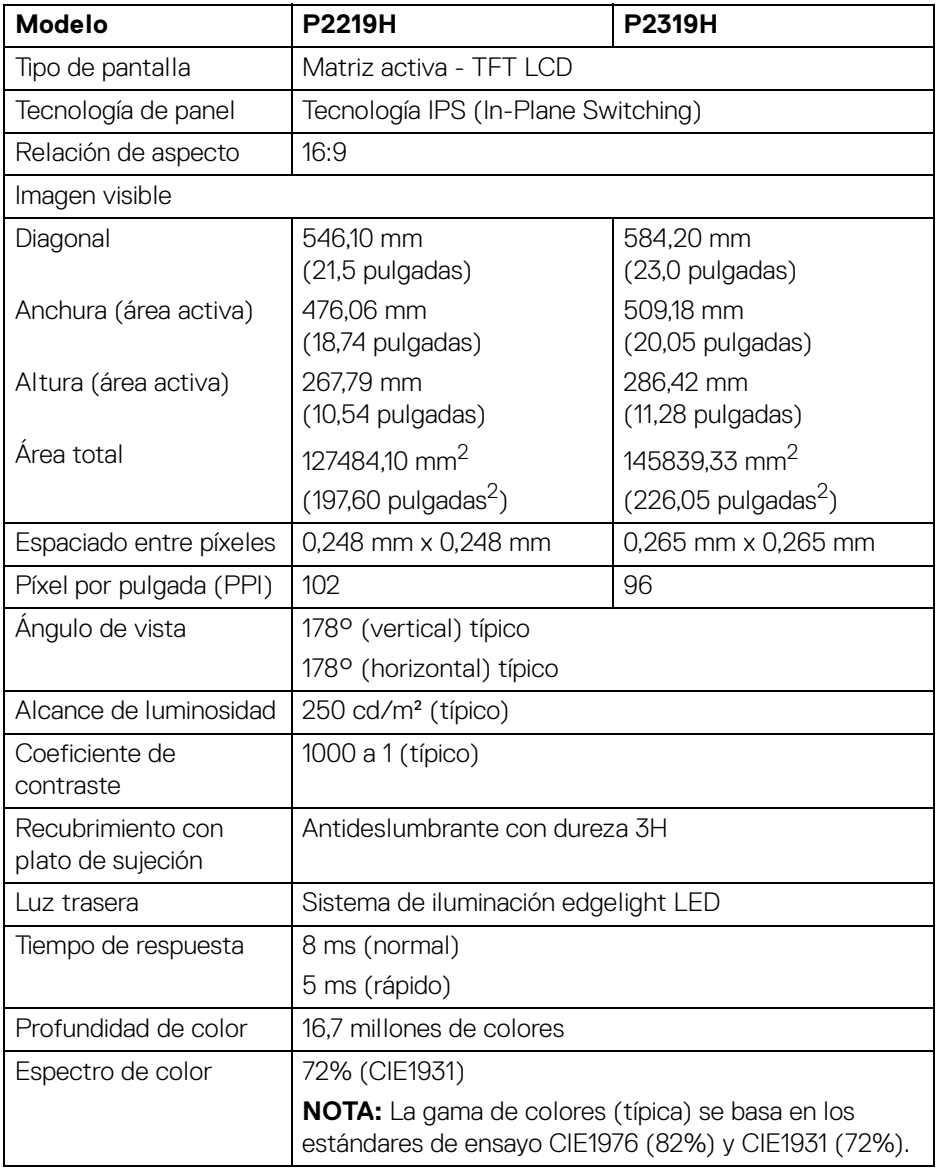

(dell

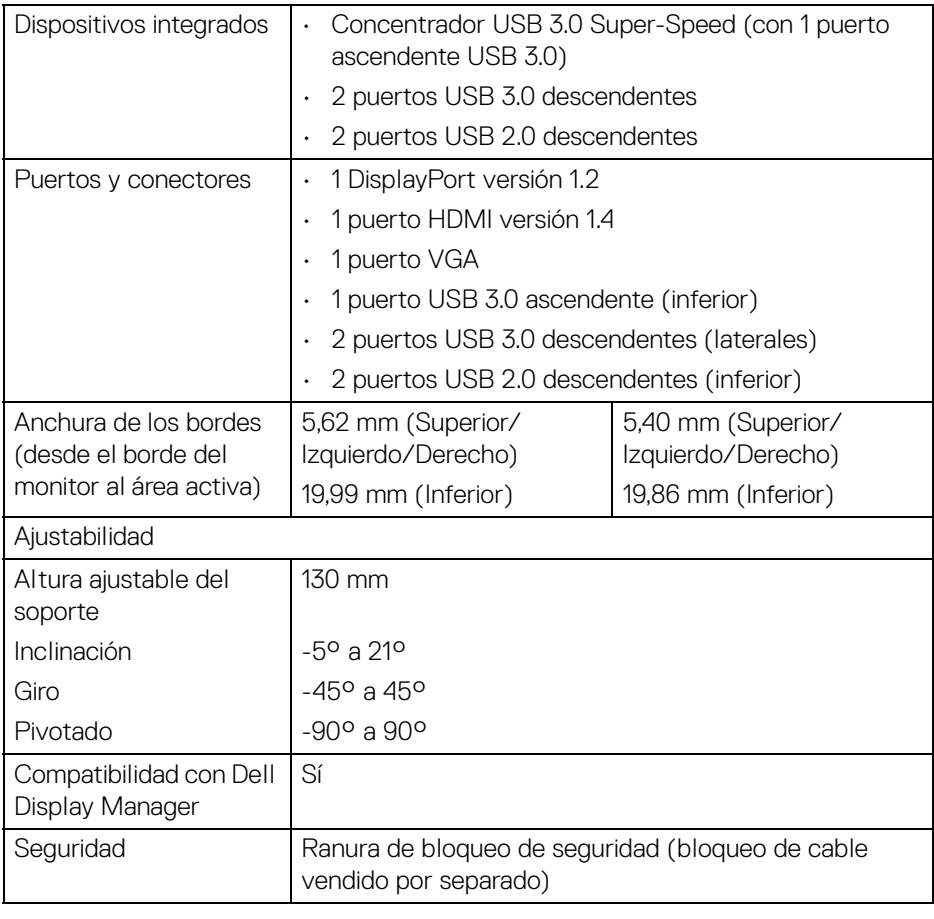

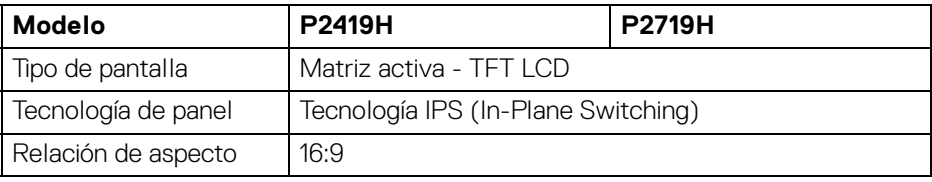

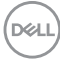

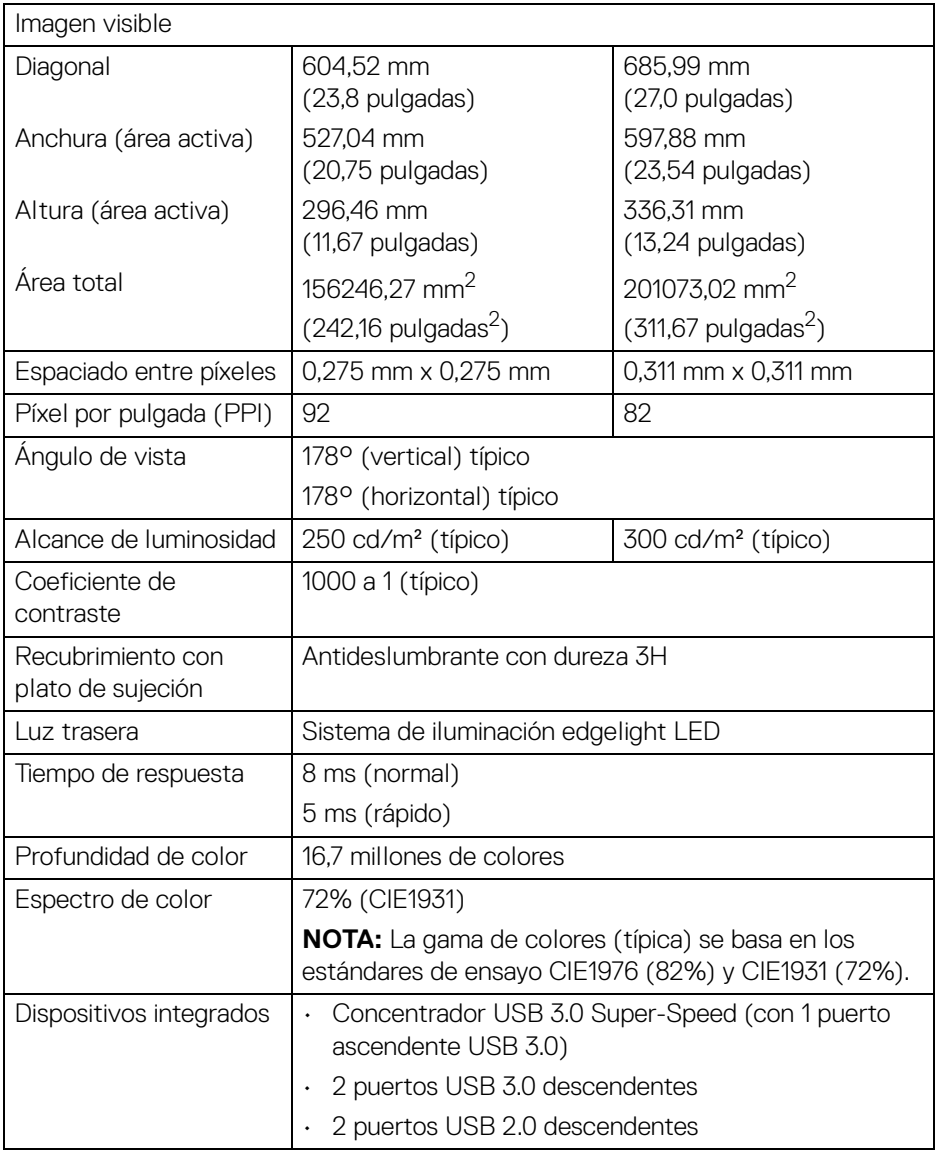

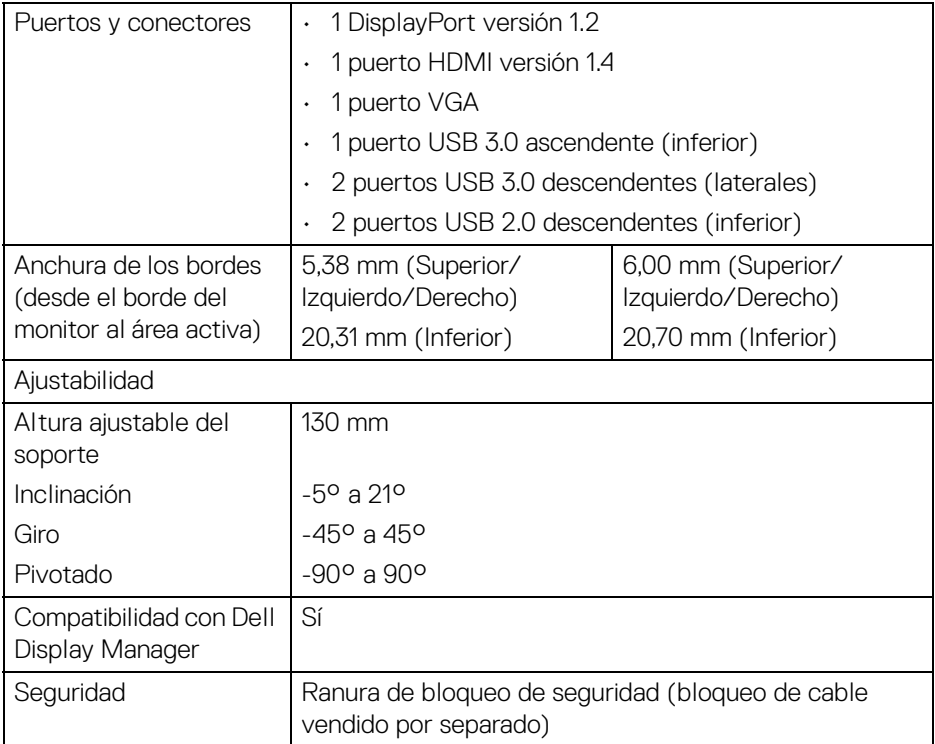

#### <span id="page-15-0"></span>**Especificaciones de resolución**

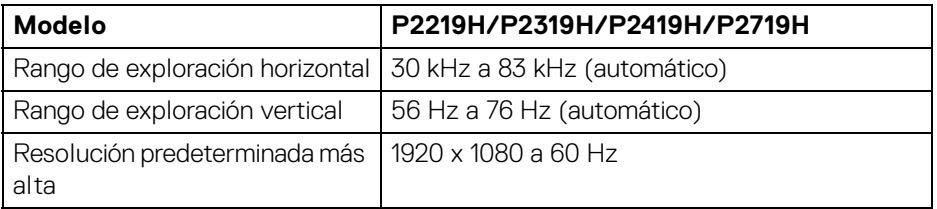

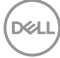

#### <span id="page-16-0"></span>**Modos de vídeo compatibles**

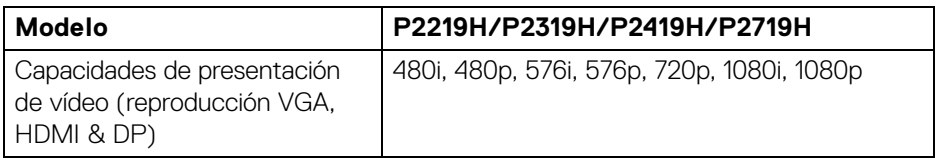

#### <span id="page-16-1"></span>**Modos de muestra predeterminados**

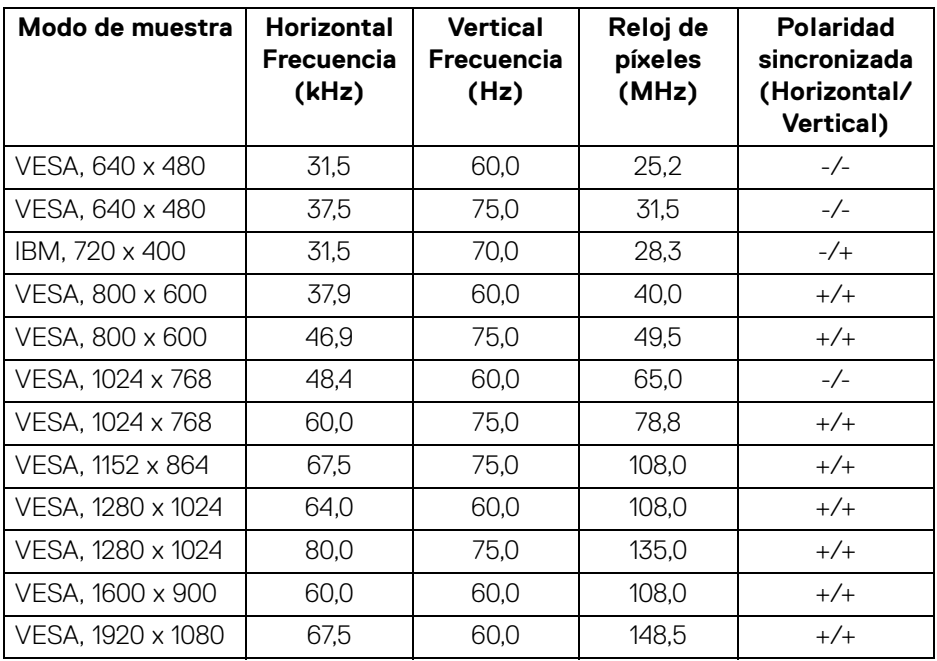

 $(\kappa L)$ 

#### <span id="page-17-0"></span>**Especificaciones eléctricas**

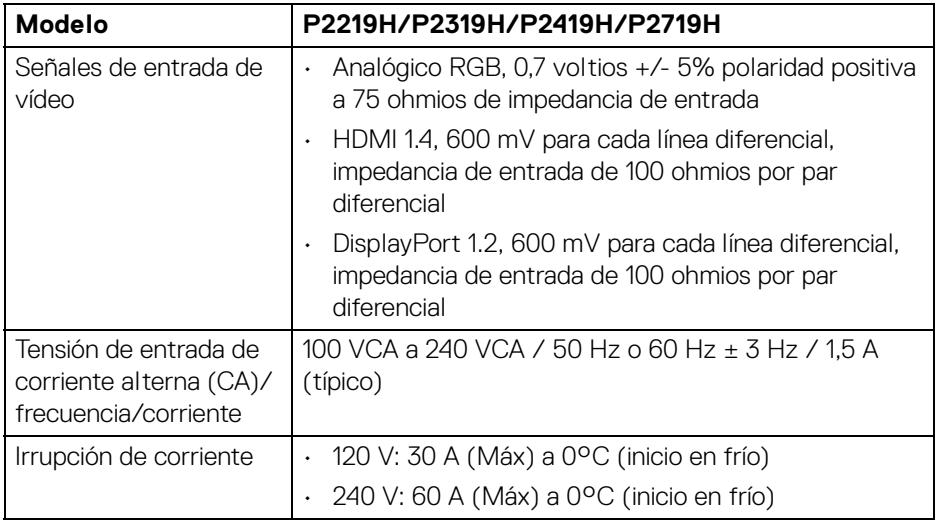

## <span id="page-17-1"></span>**Características físicas**

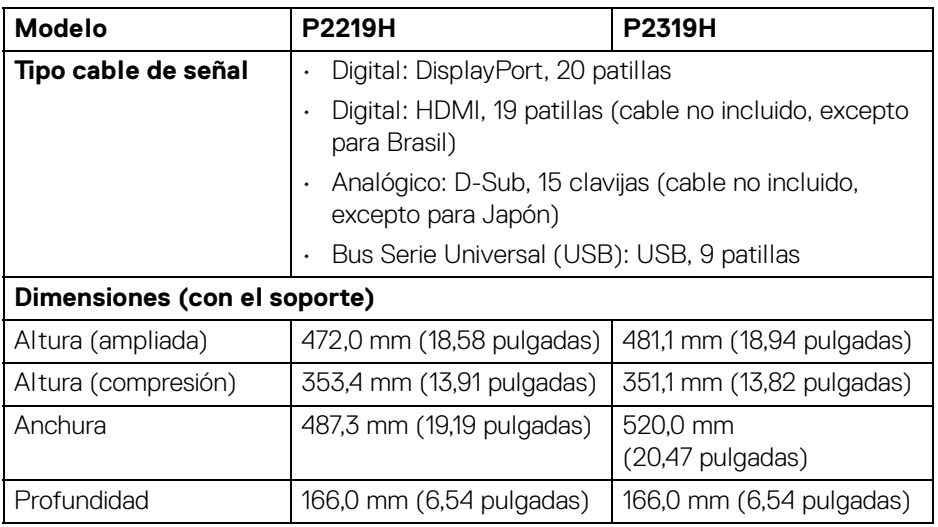

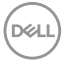

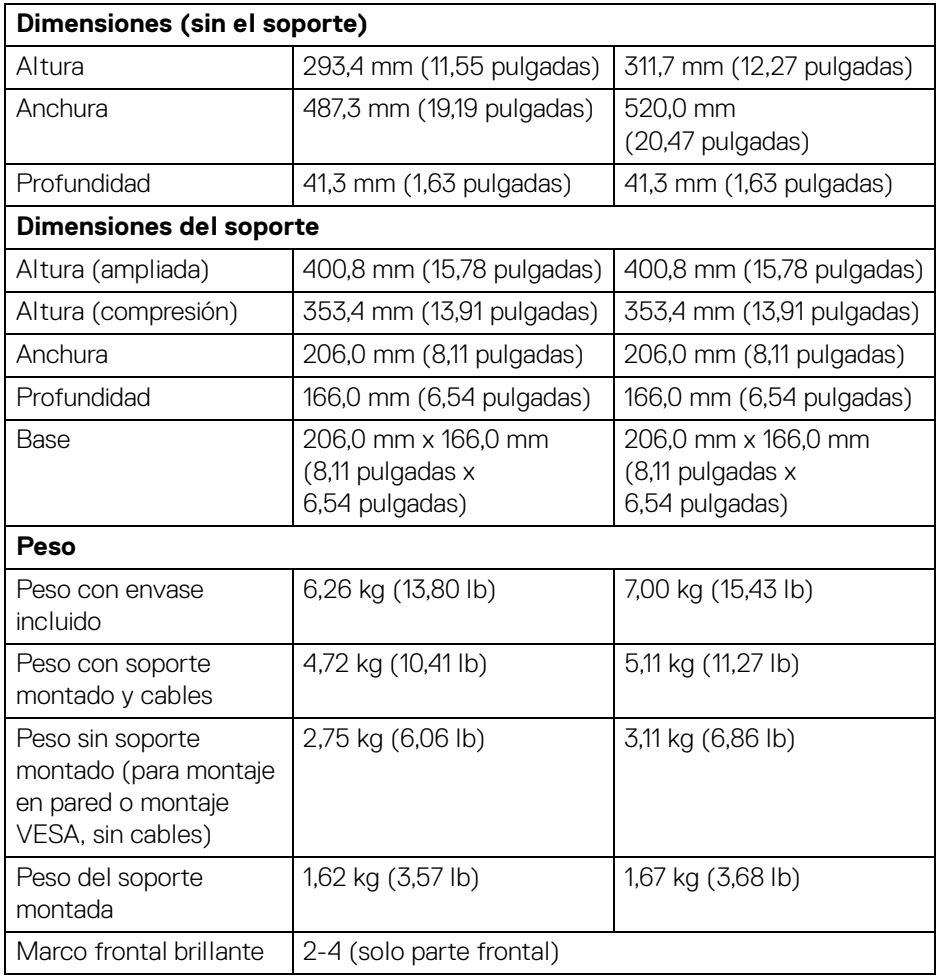

 $(1)$ 

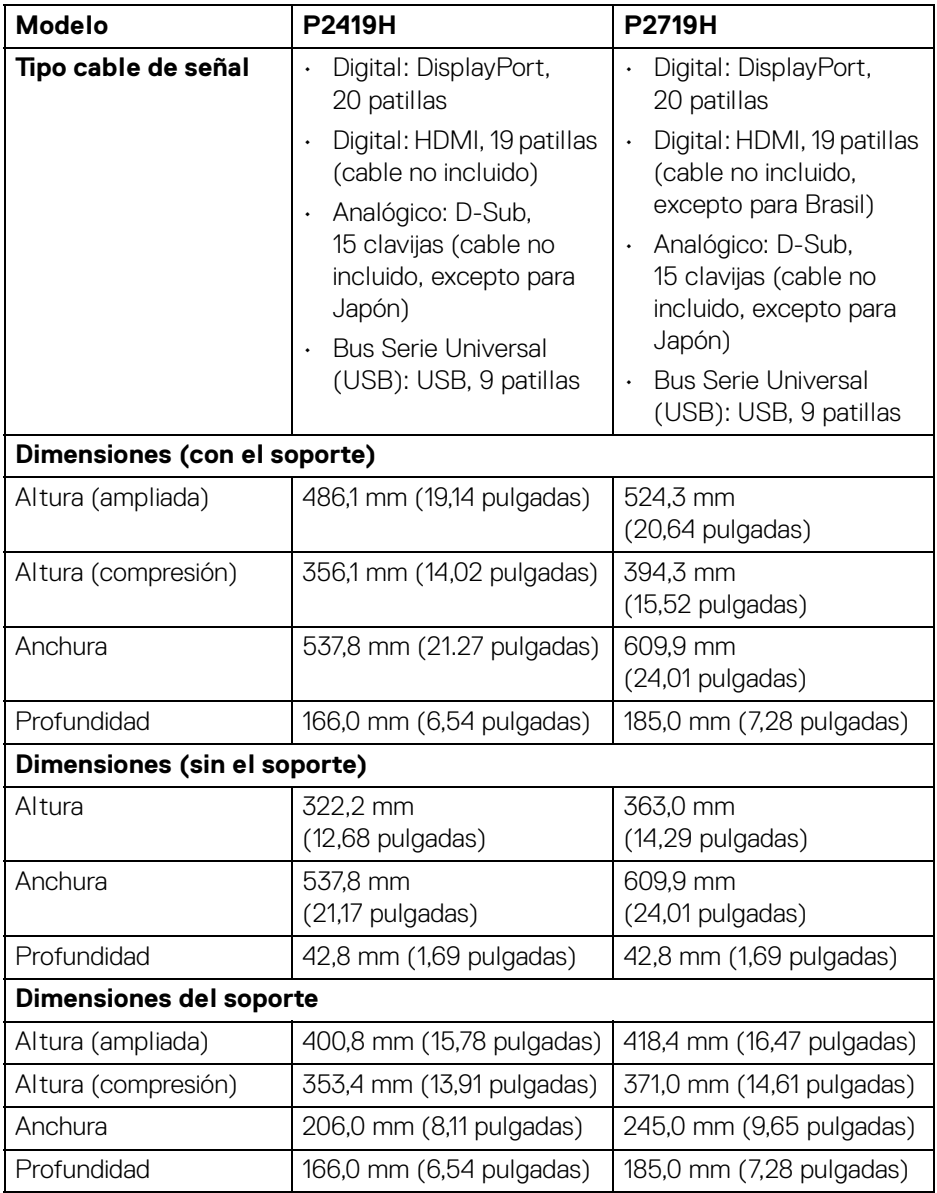

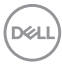

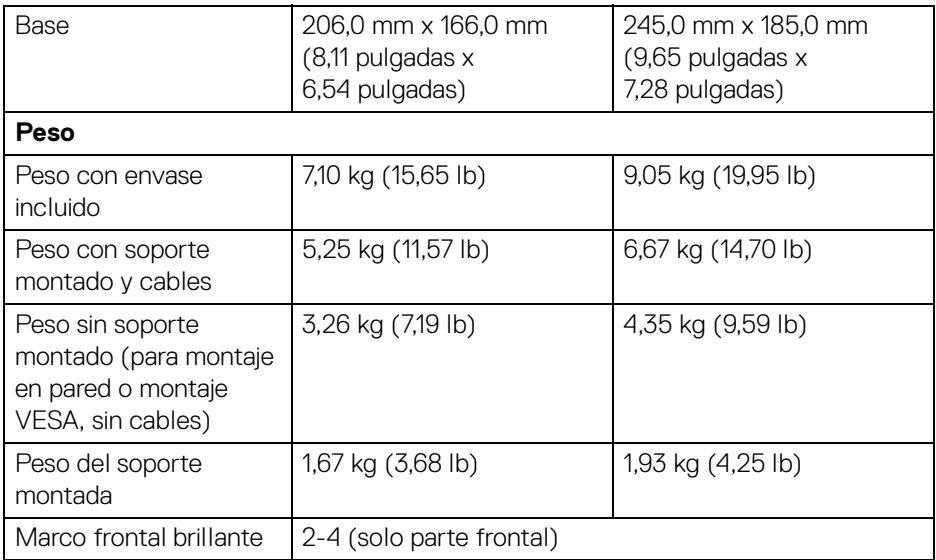

#### <span id="page-20-0"></span>**Características medioambientales**

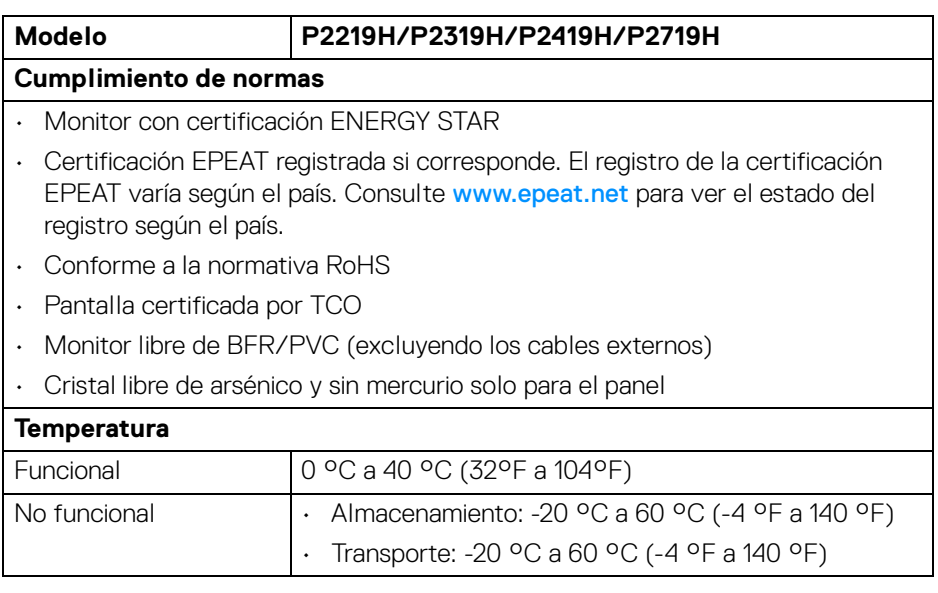

 $(1)$ 

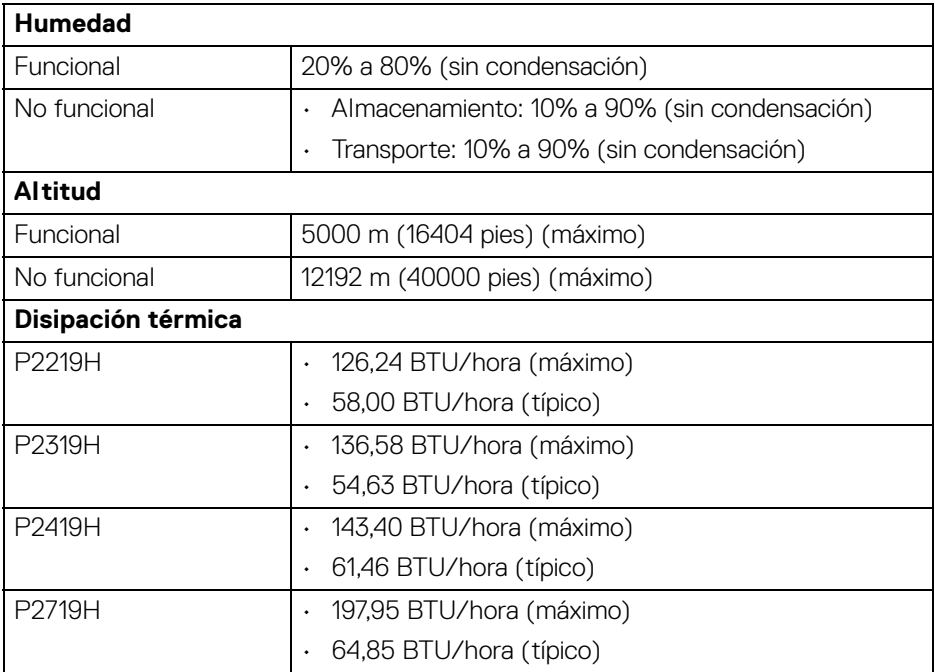

#### <span id="page-21-0"></span>**Modos de gestión de la corriente**

Si ha instalado en su ordenador una tarjeta de gráficos o software de VESA compatible con DPM™, el monitor puede reducir automáticamente el consumo de energía cuando no lo use. Esto se denomina **Modo de ahorro de energía**\*. Si el equipo detecta una entrada desde el teclado, ratón u otros dispositivos de entrada, el monitor podrá continuar automáticamente su funcionamiento. La tabla a continuación le muestra el consumo de energía y los símbolos de esta función automática de ahorro de energía.

#### **P2219H**

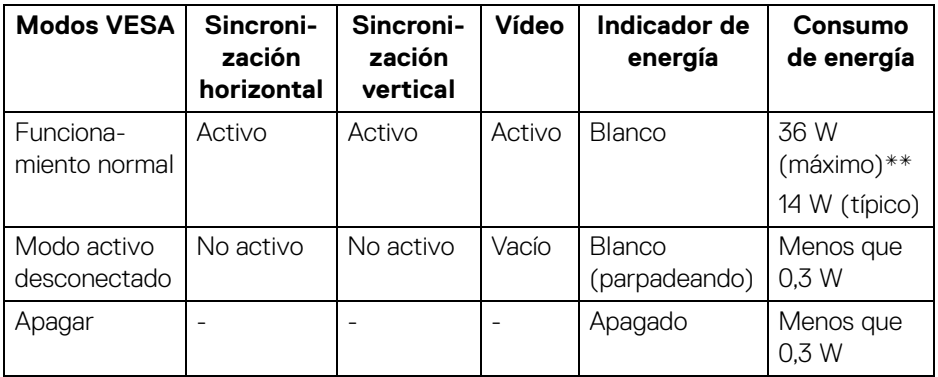

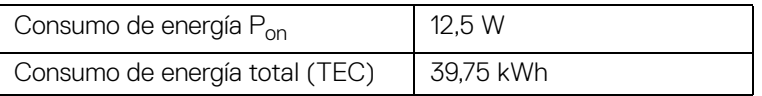

#### **P2319H**

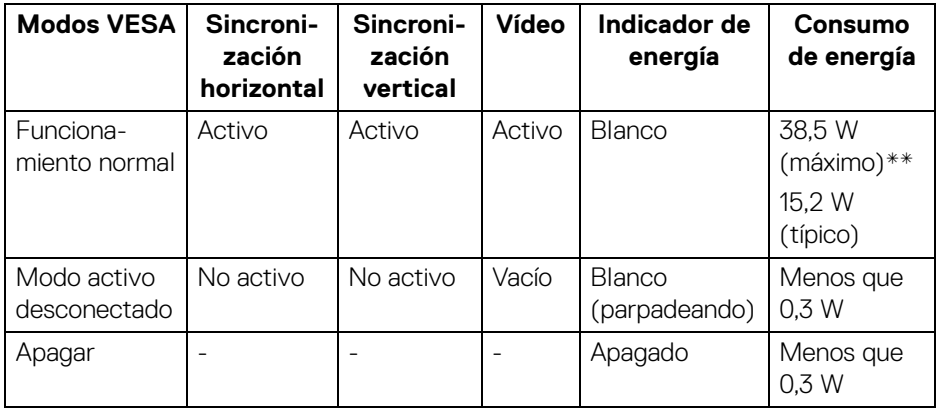

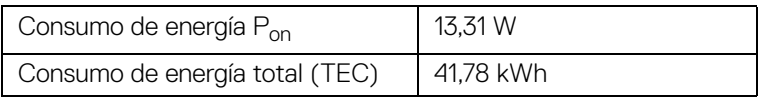

(dell

#### **P2419H**

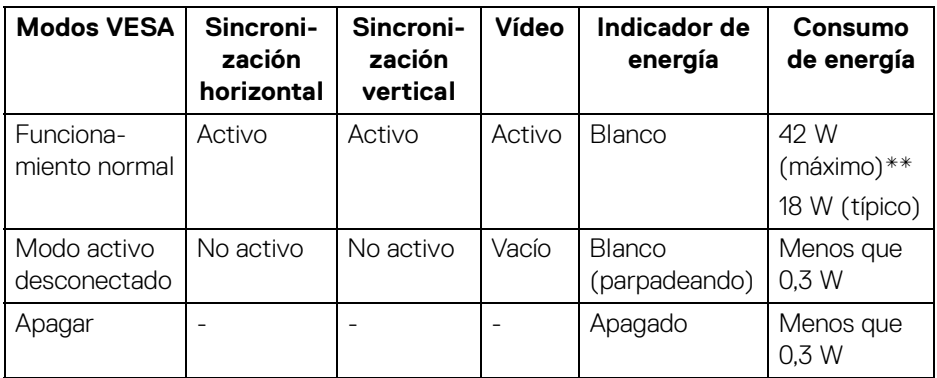

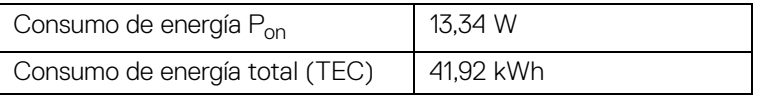

#### **P2719H**

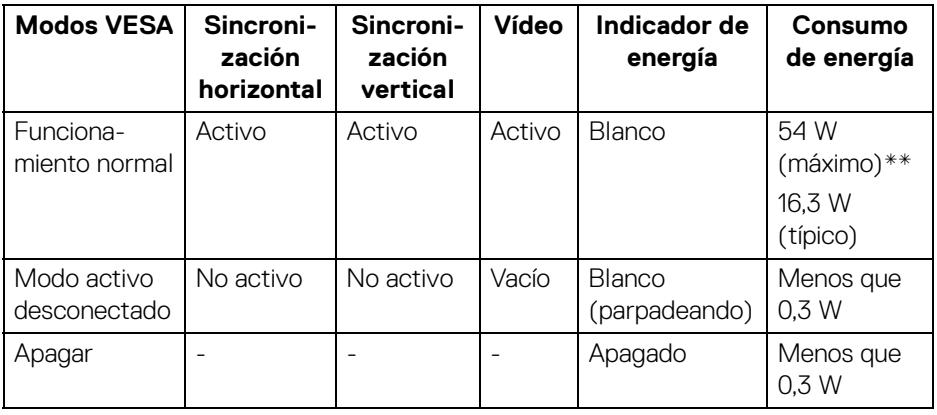

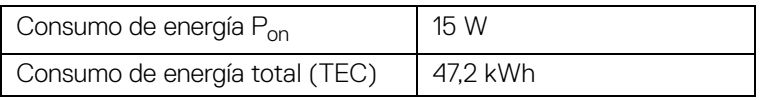

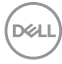

\* Solo puede alcanzarse un nivel de consumo de energía cero desconectando el cable principal de la pantalla.

\*\* Consumo máximo de energía se mide en el estado de la luminancia máxima, y USB activo.

Este documento es solamente a título informativo y refleja el rendimiento del laboratorio. El producto puede funcionar de forma diferente dependiendo del software, los componentes y los periféricos solicitados y no tiene obligación de actualizar tal información. En consecuencia, el cliente no debe basarse en esta información y tomar decisiones sobre tolerancias eléctricas o de cualquier otro tipo. No hay ninguna garantía expresa o implícita en cuanto a la exactitud o integridad.

**NOTA: Este monitor cuenta con la certificación ENERGY STAR. Este producto cumple los requisitos de la clasificación ENERGY STAR en la configuración predeterminada de fábrica, que se puede restaurar mediante la función "Restablecer" en el menú OSD. Al cambiar la configuración predeterminada de fábrica o habilitar otras funciones, se puede aumentar el consumo de energía que podría superar el límite especificado por ENERGY STAR.**

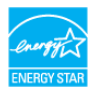

## **B** NOTA:

**Pon: Consumo de energía del modo Encendido conforme a la versión 8.0 de ENERGY STAR.**

**TEC: Consumo de energía total en kWh conforme a la versión 8.0 de ENERGY STAR.**

**Acerca del monitor │ 25**

#### <span id="page-25-0"></span>**Asignación de patillas**

#### **Conector VGA**

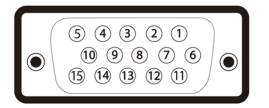

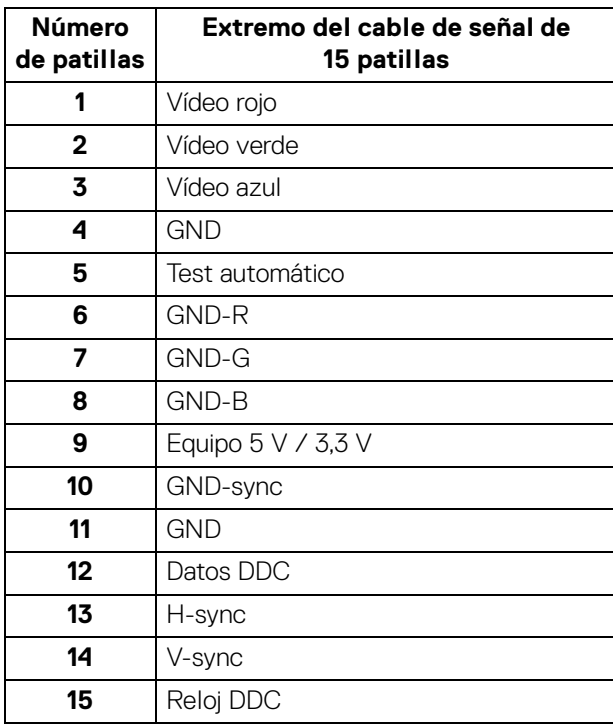

(dell

#### **Conector DisplayPort**

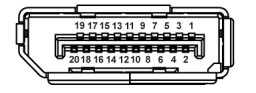

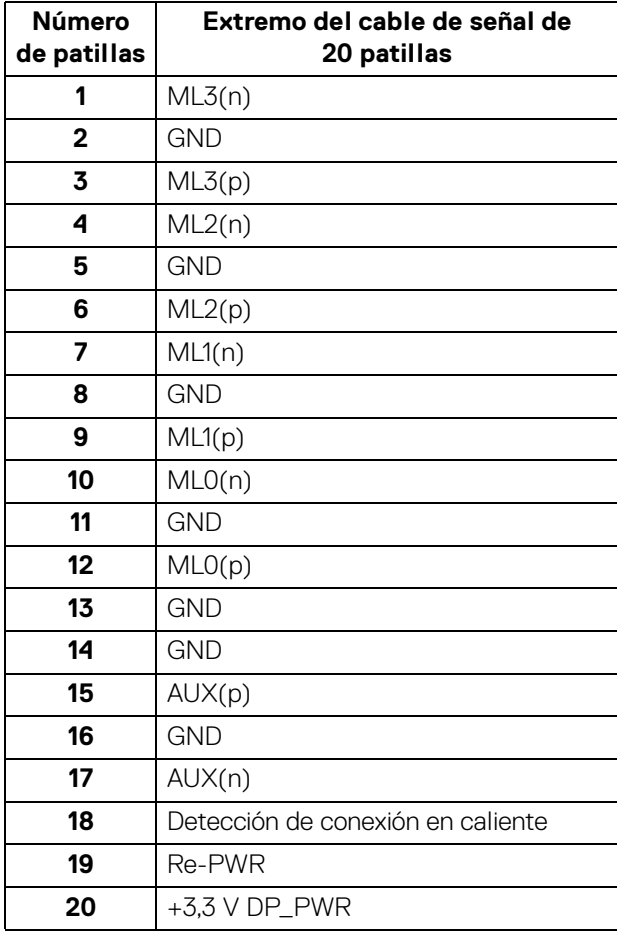

(dell

#### **Conector HDMI**

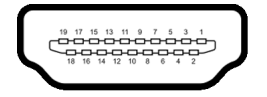

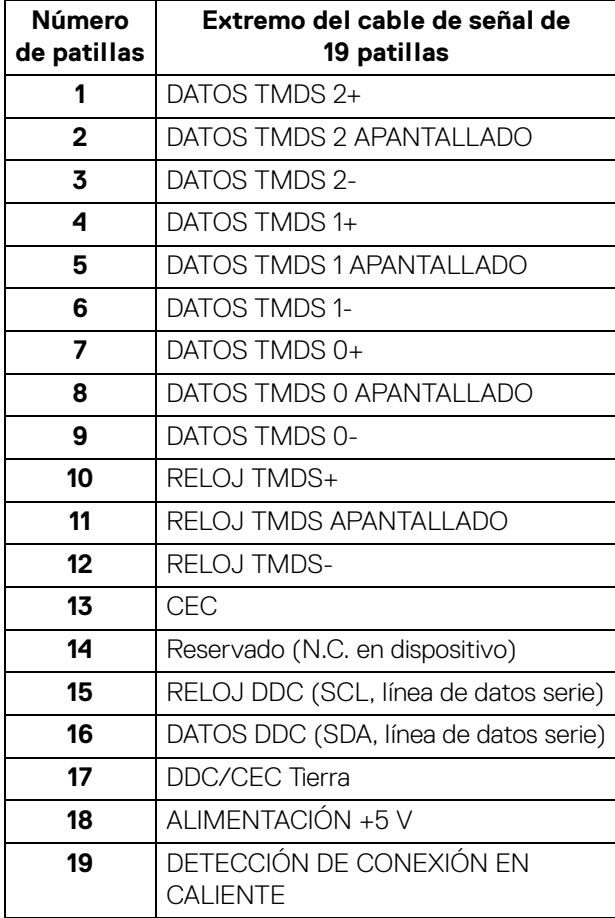

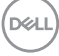

## <span id="page-28-0"></span>**Compatibilidad Plug and Play**

Puede instalar el monitor con cualquier sistema compatible con Plug and Play. El monitor proporciona automáticamente al PC los datos de identificación de reproducción extendida (EDID) utilizando protocolos de canal de datos de muestra (DDC) para que el sistema puede configurarse y mejorar los ajustes de visionado. La mayoría de las instalaciones de monitor se realizan de forma automática; puede seleccionar distintos parámetros si lo desea. Para más información acerca de cómo modificar la configuración del monitor, consulte [Uso del monitor](#page-39-3).

## <span id="page-28-1"></span>**Interfaz para Universal serial Bus (USB)**

Esta sección ofrece información acerca de los puertos USB disponibles en el monitor.

#### **NOTA: Este monitor es compatible con USB 3.0 Super-Speed y USB 2.0 High-Speed.**

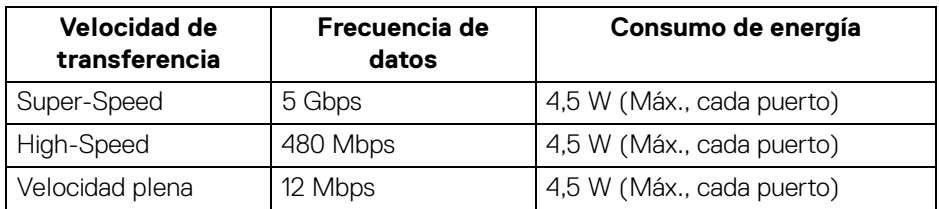

#### <span id="page-28-2"></span>**USB 3.0**

#### <span id="page-28-3"></span>**USB 2.0**

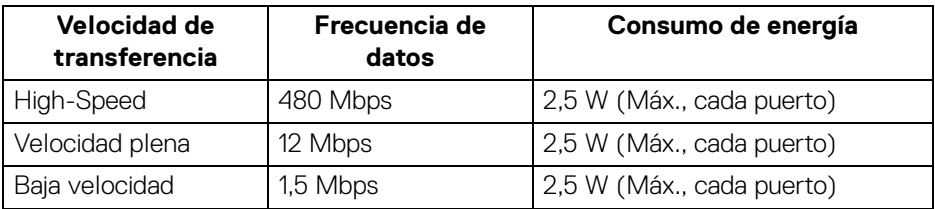

#### <span id="page-29-0"></span>**Conector ascendente USB 3.0**

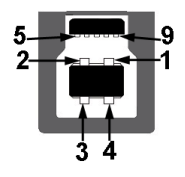

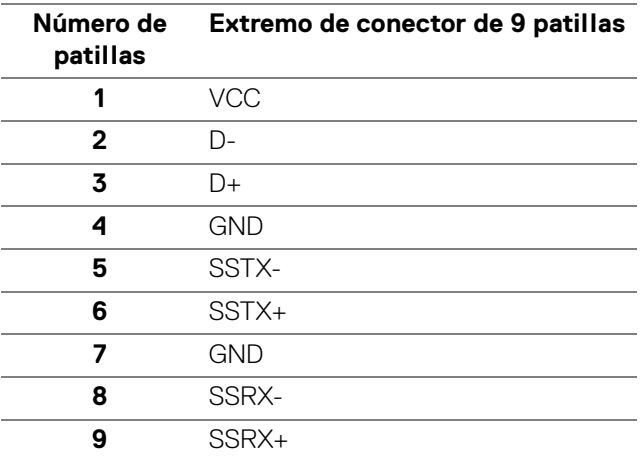

<span id="page-29-1"></span>**Conector descendente USB 3.0**

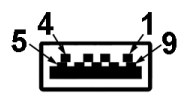

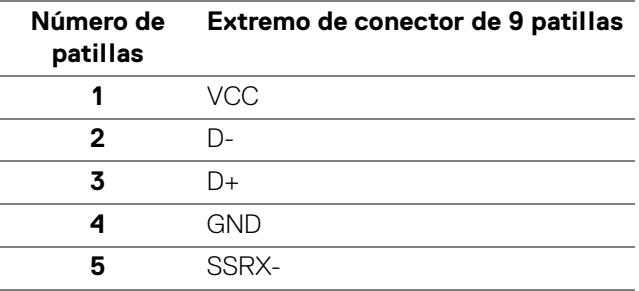

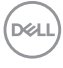

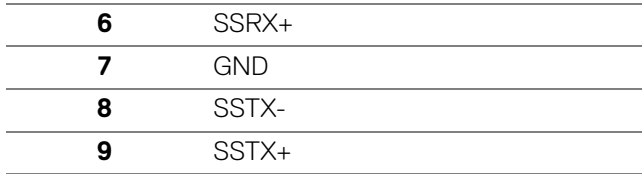

#### <span id="page-30-0"></span>**Conector descendente USB 2.0**

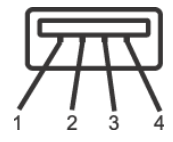

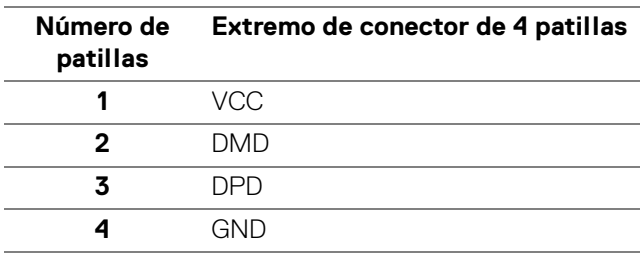

#### <span id="page-30-1"></span>**Puertos USB**

- 1 puerto ascendente inferior
- 2 puertos descendentes inferiores
- 2 puertos descendentes laterales

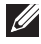

**NOTA: La función USB 3.0 requiere un equipo compatible con USB 3.0.**

**NOTA: Los puertos USB del monitor sólo funcionan si el monitor está encendido o en modo de ahorro de energía. Si apaga el monitor y vuelve a encenderlo, los periféricos conectados podrían tardar unos segundos que continuar con su funcionamiento normal.**

## <span id="page-30-2"></span>**Política de píxel y calidad del monitor LCD**

Durante el proceso de fabricación del monitor LCD no es poco común que uno o más píxeles queden fijados en un estado determinado, aunque resultan difíciles de ver y no afectan a la calidad o usabilidad de la pantalla. Para más información acerca de la calidad de píxel de los monitores Dell, consulte [w](www.dell.com/support/monitors )ww.dell.com/support/monitors.

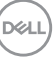

### <span id="page-31-0"></span>**Directrices de mantenimiento**

#### <span id="page-31-1"></span>**Limpieza del monitor**

- **PRECAUCIÓN: Lea y siga** [Instrucciones de seguridad](#page-72-4) **antes de limpiar el monitor.**
- 

#### **ADVERTENCIA: Antes de limpiar el monitor, desenchufe el cable de corriente de la toma eléctrica.**

Para conseguir los mejores resultados, siga la siguiente lista de instrucciones durante el desembalaje, limpieza o manipulación de su monitor:

- Para limpiar la pantalla antiestática, moje un paño limpio y suave en agua. Si es posible, utilice un tejido especial para la limpieza de pantallas o una solución adecuada a la protección antiestática. No utilice benceno, disolvente, amoniaco, limpiadores abrasivos o aire comprimido.
- Utilice un paño cálido y ligeramente humedecido para limpiar el monitor. Evite el uso de detergentes de ningún tipo. Algunos detergentes dejan una película lechosa en el plástico.
- Si observa un polvo blanco cuando desembale el monitor, límpielo con un paño.
- Trate el monitor con cuidado. Los plásticos de color oscuro pueden rayarse mostrando marcas blancas con mayor facilidad que los monitores de color claro.
- Para conservar la mejor calidad de imagen en su monitor, utilice un salvapantallas dinámico y apague su monitor mientras no se encuentre en uso.

## <span id="page-32-0"></span>**Configuración del monitor**

#### <span id="page-32-1"></span>**Acople del soporte**

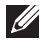

**NOTA: El soporte no se facilita instalado de fábrica en el envío.**

**NOTA: Las siguientes instrucciones corresponden sólo al acople del soporte que se envía con su monitor. Si desea acoplar un soporte que haya comprado en otro lugar, siga las instrucciones de instalación que se incluyen con dicho soporte.**

Para conectar el soporte del monitor:

- **1.** Siga las instrucciones en las solapas de la caja para retirar el soporte del acolchado superior que lo sujeta.
- **2.** Inserte los bloques de la base de soporte completamente en la ranura del soporte.
- **3.** Levante el asidero del tornillo y gire el tornillo hacia la derecha.
- **4.** Tras apretar completamente el tornillo, pliegue el asidero del tonillo dejándolo plano en la posición de receso.

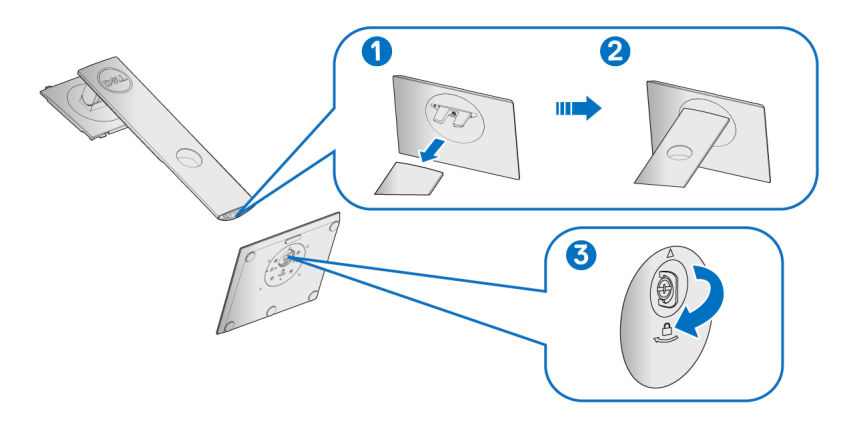

DØL

**5.** Levante la cubierta, como se muestra, para exponer el área VESA para el montaje del soporte.

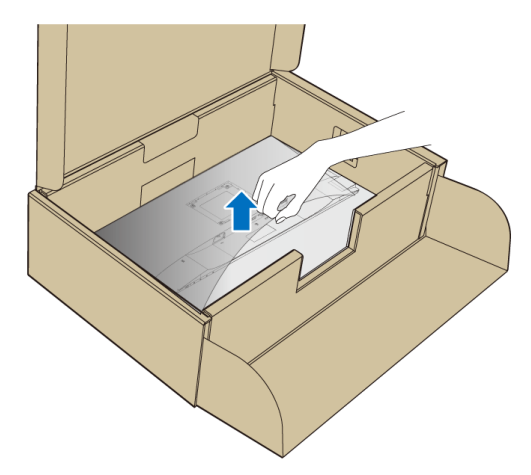

- **6.** Acople el soporte al monitor.
	- **a.** Encaje el surco de la parte trasera del monitor con las dos pestañas de la parte superior del soporte.
	- **b.** Presione el soporte hasta que encaje en su lugar.

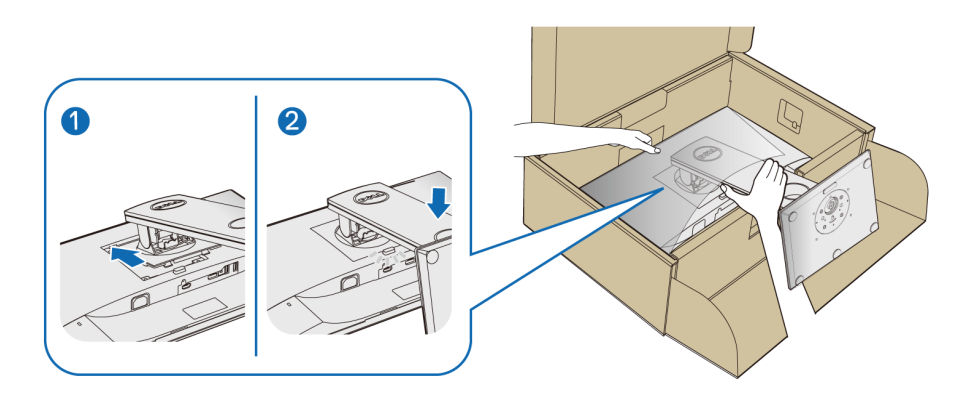

**7.** Coloque el monitor en vertical.

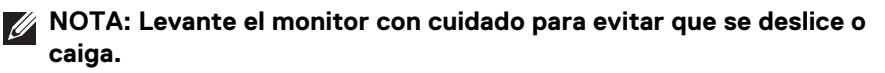

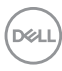

### <span id="page-34-0"></span>**Conexión del monitor**

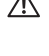

**ADVERTENCIA: Antes de empezar con cualquiera de los procedimientos de esta sección, siga** [Instrucciones de seguridad](#page-72-4)**.**

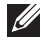

**NOTA: Pase los cables a través de la ranura de almacenamiento de cable antes de conectarlos.**

#### **NOTA: No conecte todos los cables al equipo al mismo tiempo.**

Para conectar el monitor a su equipo:

- **1.** Apague el equipo y desconecte el cable de corriente.
- **2.** Conecte el cable VGA, DisplayPort o HDMI desde su monitor al ordenador.

#### <span id="page-34-1"></span>**Conexión del cable DisplayPort (DisplayPort a DisplayPort)**

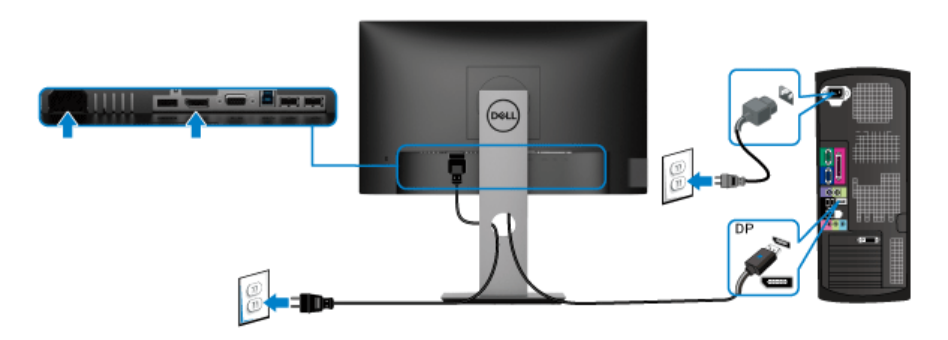

#### <span id="page-34-2"></span>**Conexión del cable VGA (opcional)**

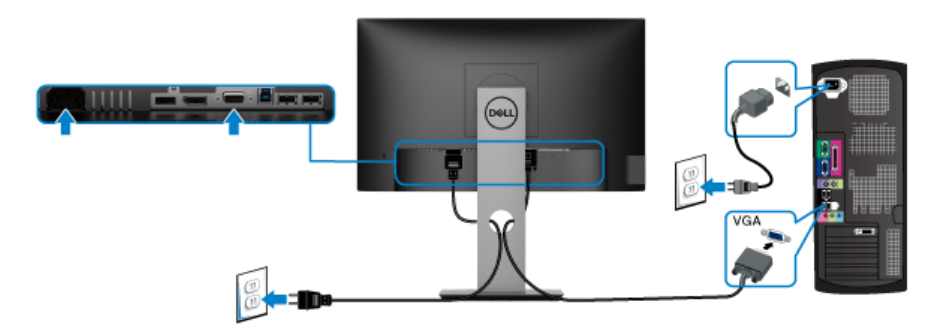

DØLI

#### <span id="page-35-0"></span>**Conectar el cable HDMI (opcional)**

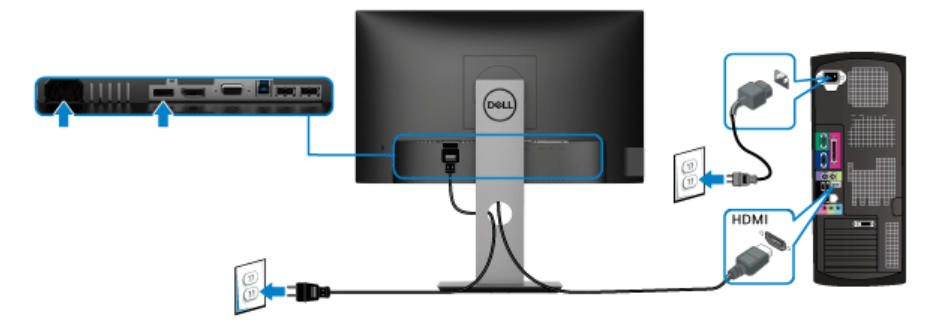

#### **NOTA: Las imágenes se utilizan únicamente con fines ilustrativos. La apariencia de su equipo podría variar.**

#### <span id="page-35-1"></span>**Conectar el cable USB 3.0**

Después de completar la conexión del cable VGA/DisplayPort/HDMI, siga los procedimientos a continuación para conectar el cable USB 3.0 al ordenador, y complete la configuración de su monitor:

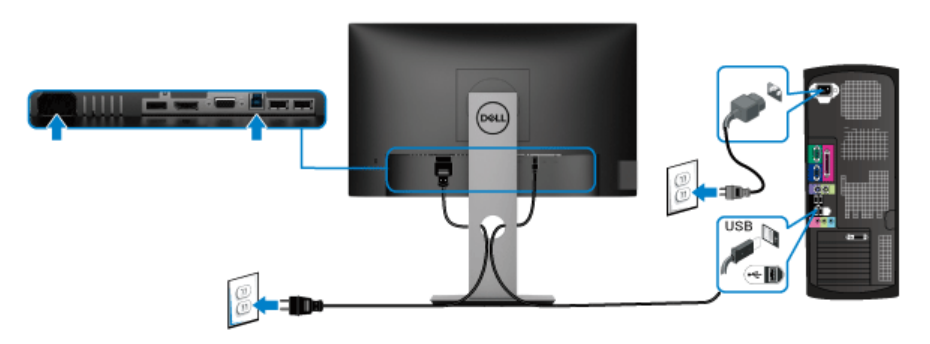

- **1.** Conecte el puerto ascendente USB 3.0 (cable suministrado) a un puerto USB 3.0 apropiado en su equipo. (Consulte [Vista inferior](#page-11-1) para más información).
- **2.** Conecte los periféricos USB 3.0 a los puertos USB 3.0 descendentes del monitor.
- **3.** Conecte los cables de alimentación del equipo y el monitor a una toma cercana.

#### **NOTA: Utilice la ranura de cable del soporte del monitor para organizar los cables.**

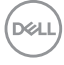
**4.** Encienda el monitor y el equipo.

Si el monitor muestra una imagen, la instalación se ha completado. Si no muestra ninguna imagen, consulte [Problemas específicos de Bus Serie](#page-70-0)  [Universal \(USB\)](#page-70-0).

### **Organización de los cables**

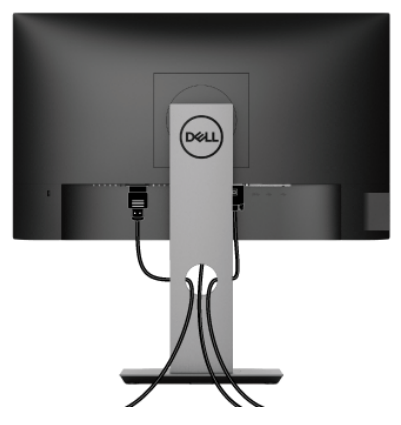

Después de conectar todos los cables necesarios al monitor y al PC, (consulte [Conexión del monitor](#page-34-0) para conectar los cables), utilice la ranura de sujeción de cables para organizarlos correctamente tal y como se muestra arriba.

#### <span id="page-36-0"></span>**Eliminación del soporte del monitor**

- **NOTA: Para evitar que la pantalla LCD se raye al retirarla del soporte, asegúrese de colocarla sobre una superficie suave y limpia.**
- **NOTA: Las siguientes instrucciones corresponden sólo al acople del soporte que se envía con su monitor. Si desea acoplar un soporte que haya comprado en otro lugar, siga las instrucciones de instalación que se incluyen con dicho soporte.**

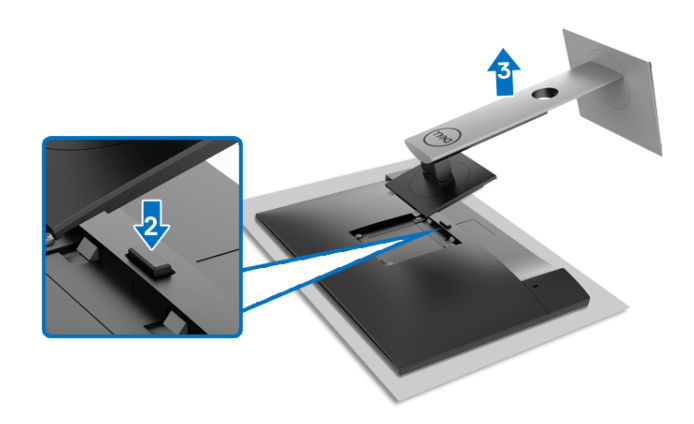

Para extraer el soporte:

- **1.** Coloque el monitor sobre una superficie suave o acolchada.
- **2.** Mantenga pulsado el botón de extracción del soporte.
- **3.** Levante el soporte y aléjela del monitor.

## **Montaje en pared VESA (opcional)**

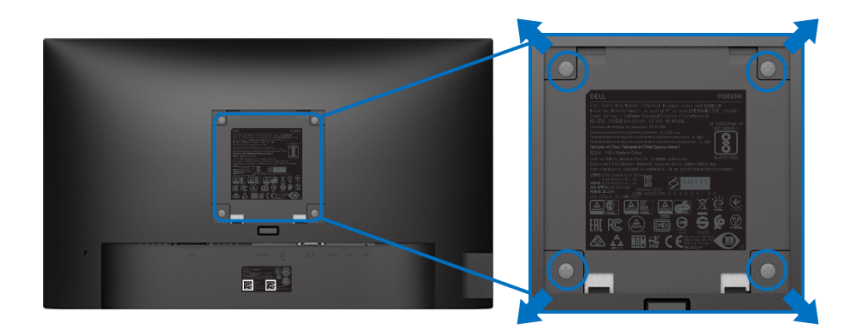

(Tamaño de tornillo: M4 x 10 mm).

Consulte las instrucciones que se incluyen con el kit de montaje en pared compatible con VESA.

- **1.** Coloque el panel del monitor sobre un paño suave o un cojín en una mesa plana, estable.
- **2.** Extraiga el soporte. (Consulte [Eliminación del soporte del monitor](#page-36-0))

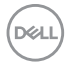

- **3.** Utilice un destornillador de estrella Phillips para extraer los cuatro tornillos que sostienen la cubierta de plástico.
- **4.** Instale la abrazadera de montaje del kit de montaje en pared en el monitor.
- **5.** Monte el monitor en la pared. Para más información, consulte la documentación que se facilita con el kit de montaje en pared.
- **NOTA: Para utilizar sólo con abrazaderas de montaje en pared con homologación UL, CSA o GS de capacidad mínima en peso/carga soportada de 11,00 kg (P2219H) / 12,44 kg (P2319H) / 13,04 kg (P2419H) / 17,40 kg (P2719H).**

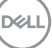

# **Uso del monitor**

### **Encender el monitor**

Pulse el botón de encendido para encender el monitor.

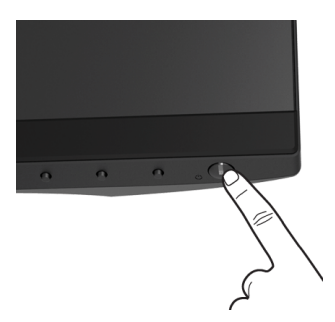

### **Uso de los controles del panel frontal**

Utilice los botones de control situados en la parte frontal del monitor para ajustar la configuración.

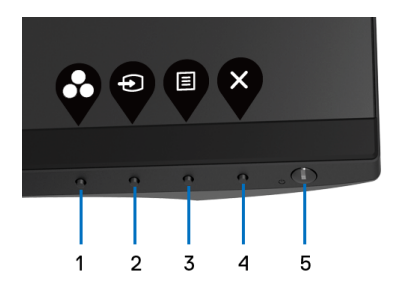

La siguiente tabla describe los botones del panel frontal:

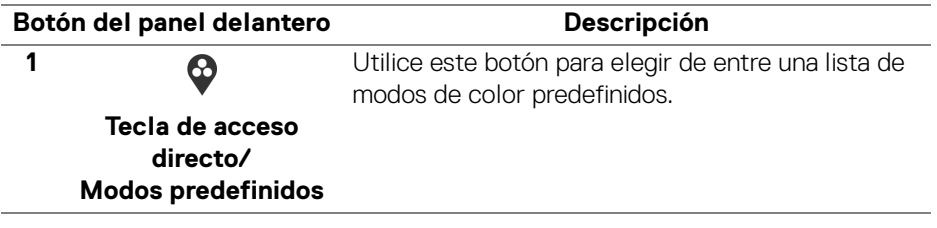

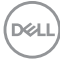

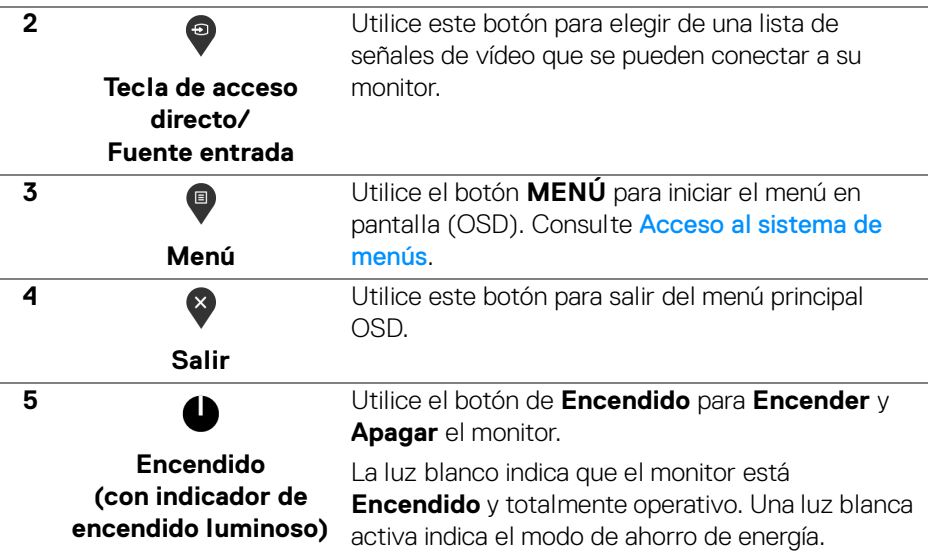

#### **Botón del panel delantero**

Utilice los botones situados en la parte frontal del monitor para ajustar la configuración de la imagen.

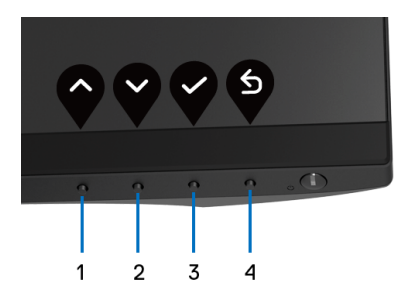

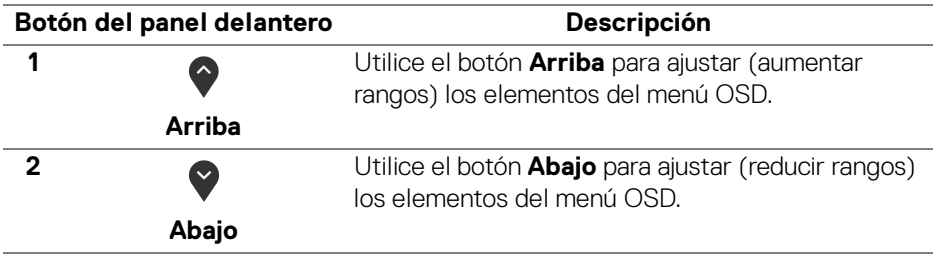

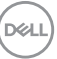

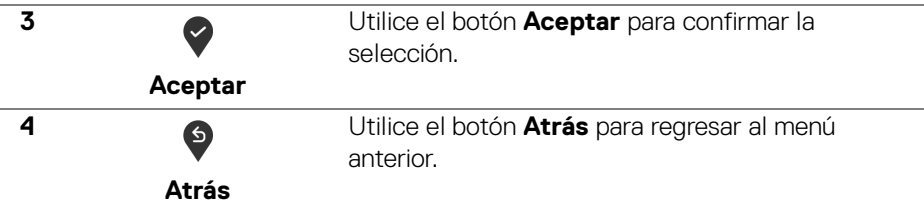

#### <span id="page-41-1"></span>**Uso del menú en pantalla (OSD)**

<span id="page-41-0"></span>**Acceso al sistema de menús**

**NOTA: Si cambia la configuración y accede a otro menú o sale del menú OSD, el monitor guardará los cambios automáticamente. Los cambios también se guardarán si cambia la configuración y espera a que desaparezca el menú OSD.**

**1.** Pulse el botón **p** para abrir el menú OSD y ver el menú principal.

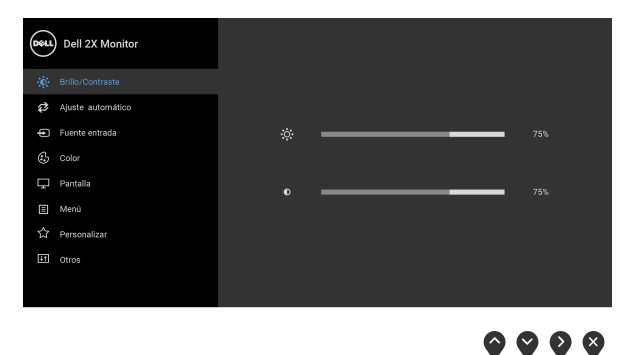

**NOTA: La opción de Ajuste automático sólo está disponible si se utiliza un conector analógico (VGA).**

- **2.** Pulse los botones  $\bullet$  y  $\bullet$  para moverse por las opciones de configuración. Al moverse de un icono a otro se marcará el nombre de la opción. Consulte la tabla siguiente para ver una lista completa de todas las opciones disponibles para el monitor.
- **3.** Pulse el botón  $\bigcirc$  o  $\bigcirc$  o  $\bigcirc$  una vez para activar la opción marcada.
- **4.** Pulse los botones  $\Diamond$  y  $\Diamond$  para seleccionar el parámetro que desee.

DØLI

- **5.** Pulse  $\vee$  a para acceder al submenú y luego utilice los botones de dirección, según los indicadores del menú, para realizar cambios.
- **6.** Seleccione el botón  $\bullet$  para volver al menú principal.

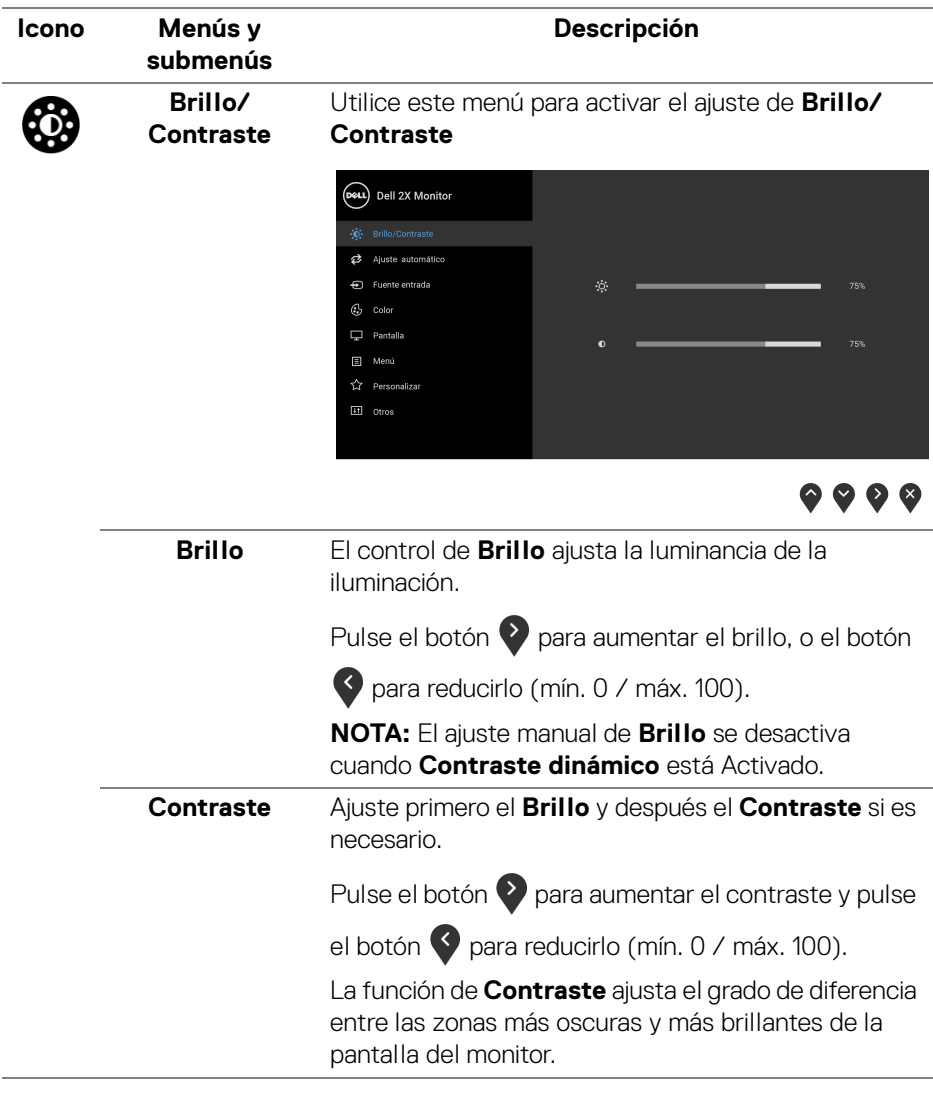

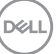

#### **Ajuste automático**

Ø

Utilice este menú para activar la configuración automática y ajustar el menú.

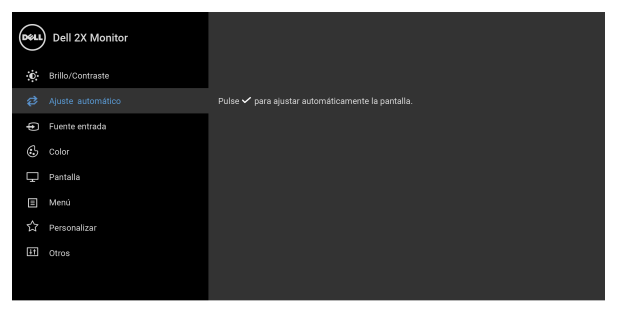

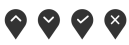

La función de **Ajuste automático** permite al monitor ajustarse automáticamente a la señal de vídeo recibida. Después de utilizar la función de **Ajuste Automático** puede ajustar su monitor con más precisión utilizando las funciones de **Reloj de píxel** (ajuste grueso) y **Fase** (ajuste fino) a través de la sección Config. **Pantalla**.

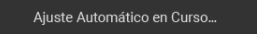

**NOTA:** En la mayoría de los casos, la función de **Ajuste automático** produce la imagen de mayor calidad para su configuración.

**NOTA:** La opción de **Ajuste automático** solo está disponible si utiliza un conector analógico (VGA).

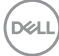

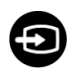

<span id="page-44-0"></span>**Fuente entrada** Utilice el menú **Fuente entrada** para seleccionar una de las distintas señales de vídeo conectadas a su monitor.

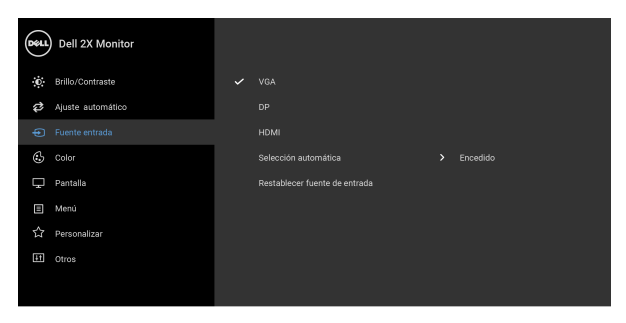

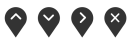

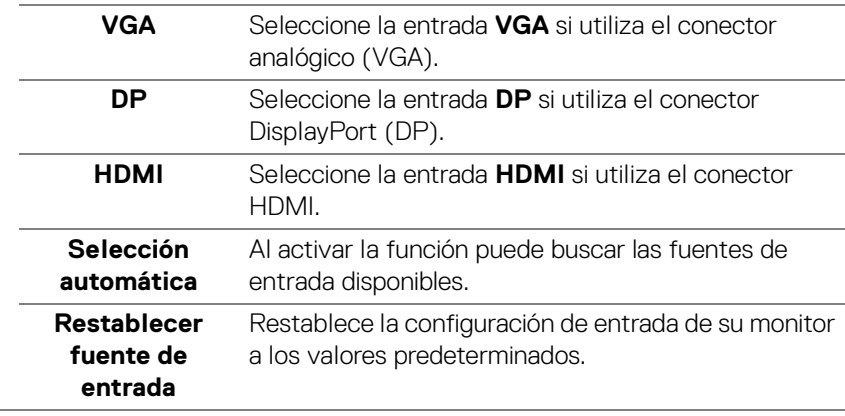

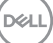

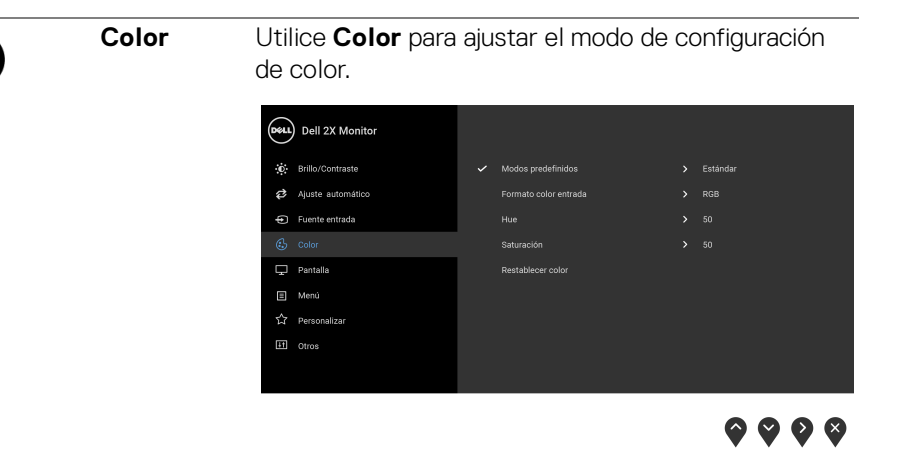

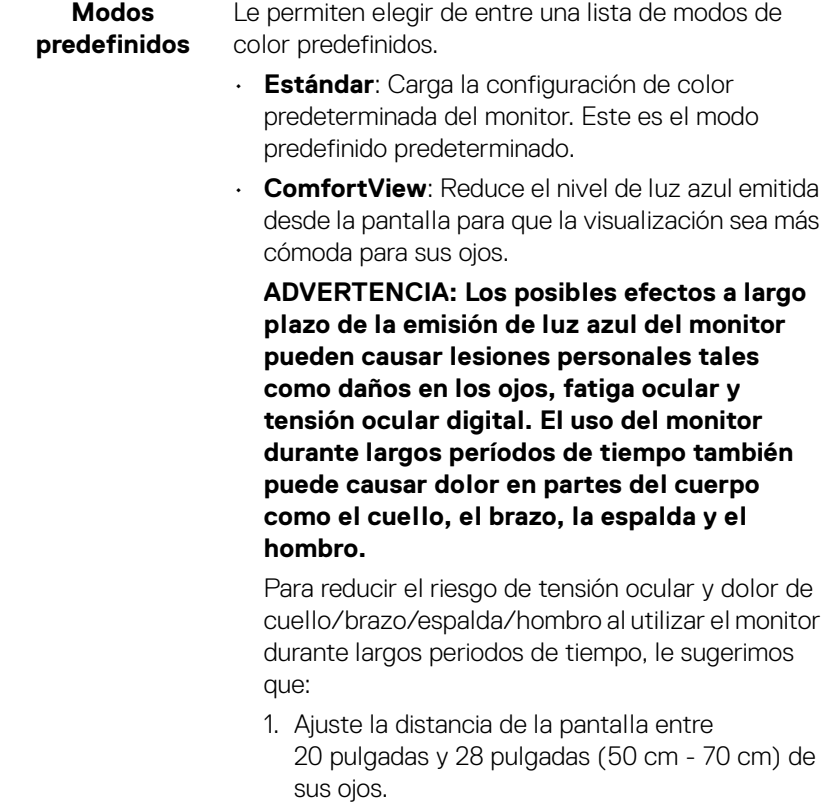

 $\sim$ 

 $\odot$ 

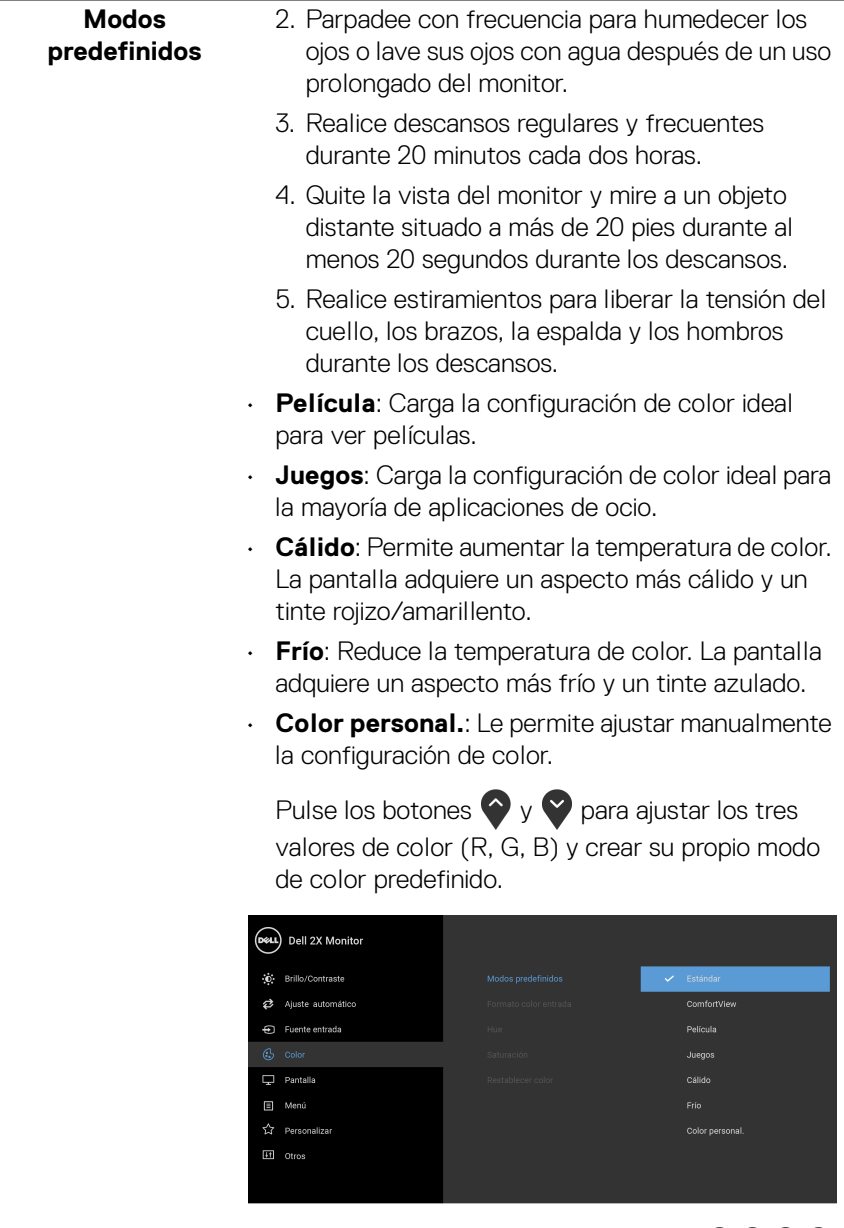

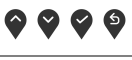

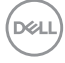

#### **Formato color entrada** Le permite el modo de entrada de vídeo en: **RGB**: Seleccione esta opción si su monitor está conectado a un ordenador (o un reproductor de DVD)

a través de un cable DisplayPort o HDMI. **YPbPr**: Seleccione esta opción si su reproductor de DVD solo admite la salida YPbPr.

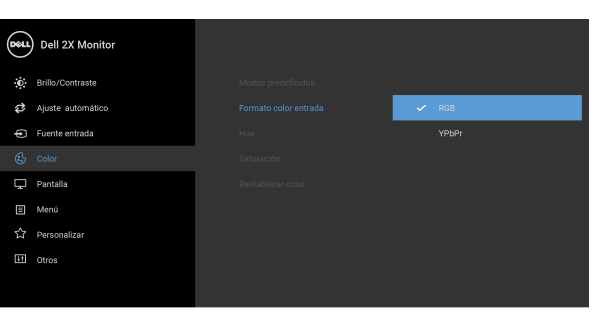

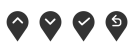

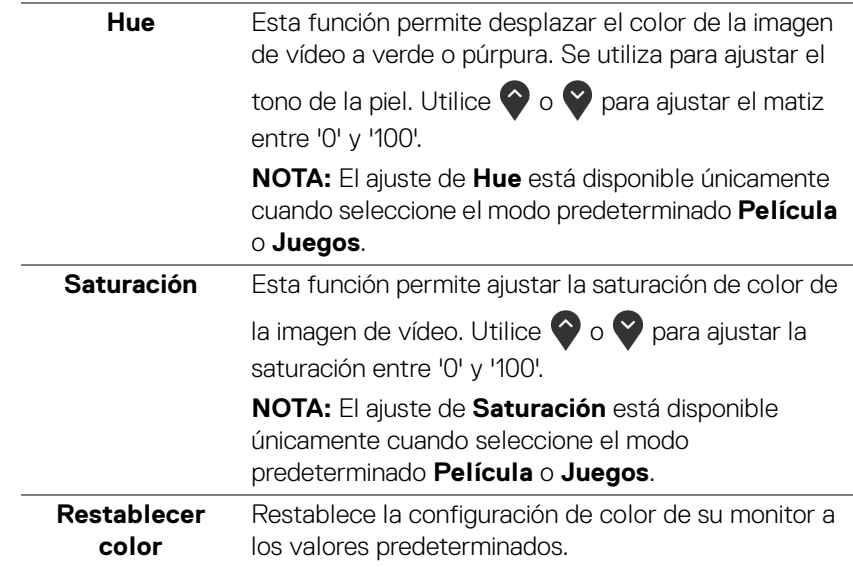

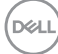

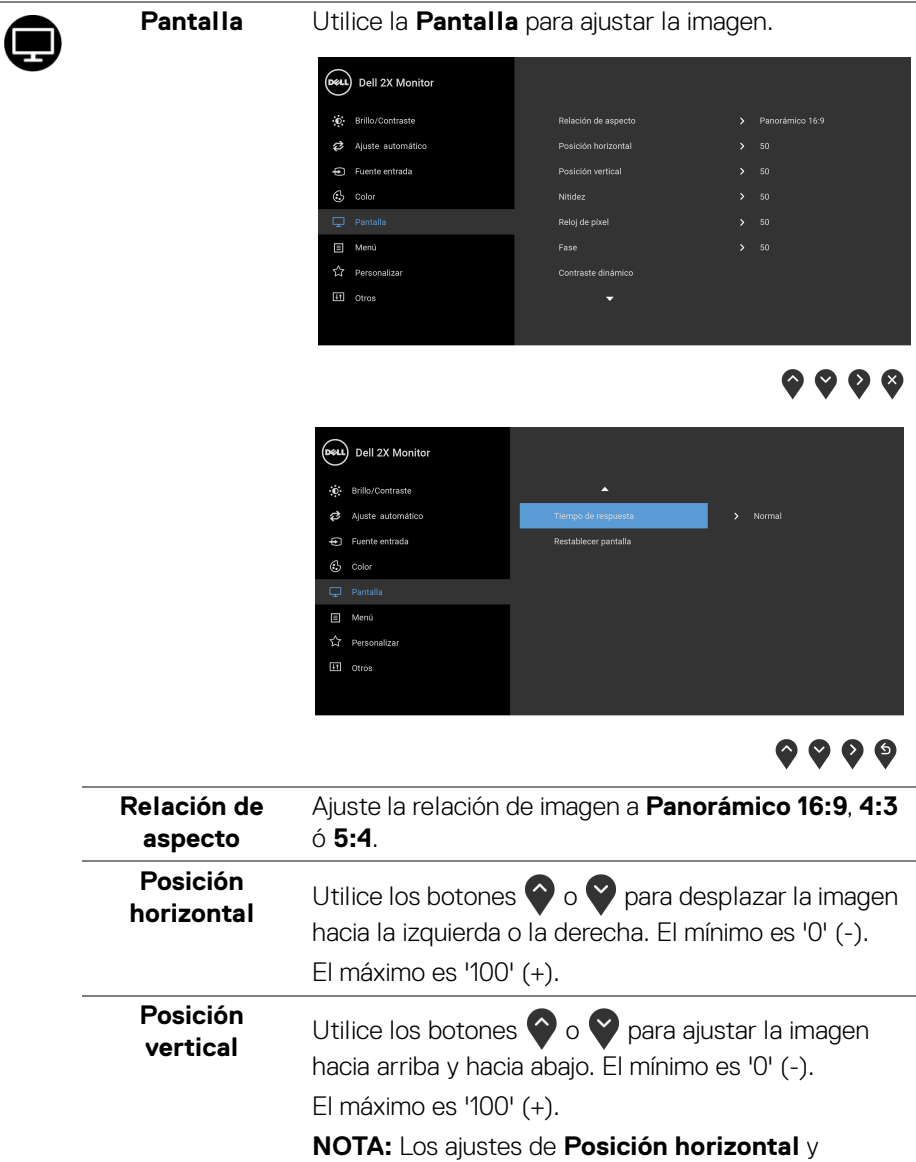

**Posición vertical** solo están disponibles para entradas VGA.

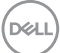

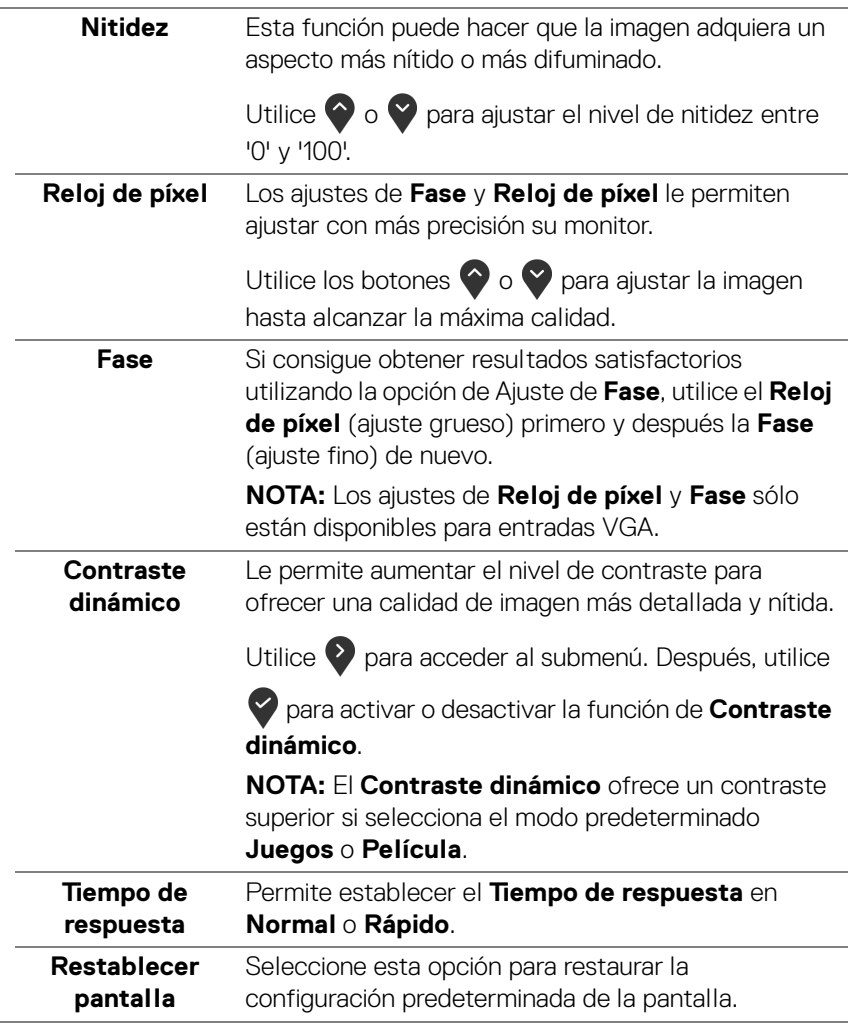

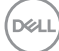

÷

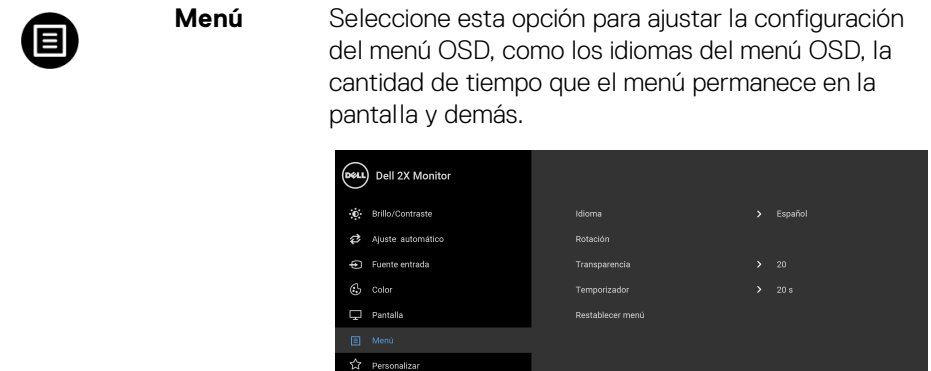

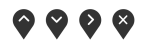

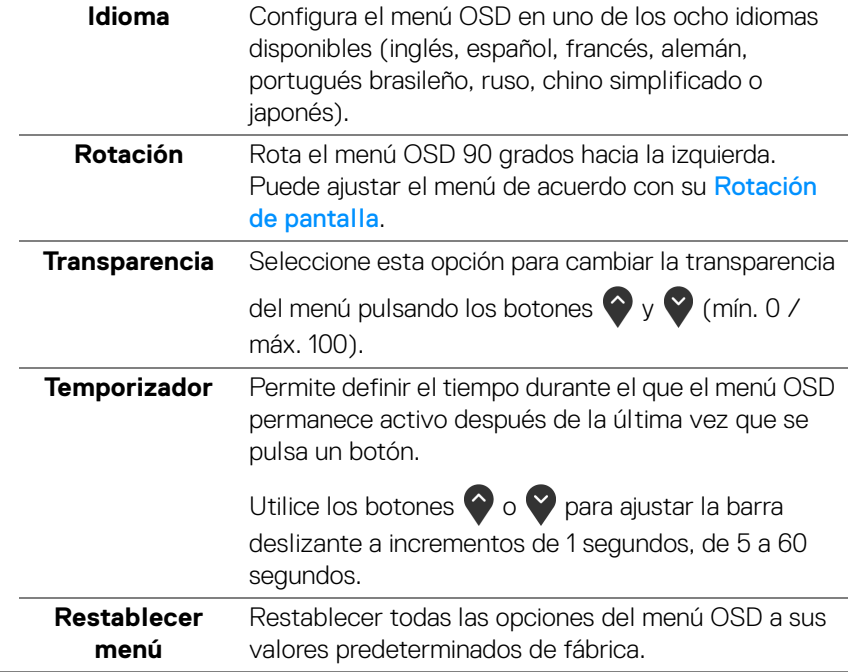

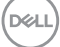

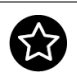

### **Personalizar**

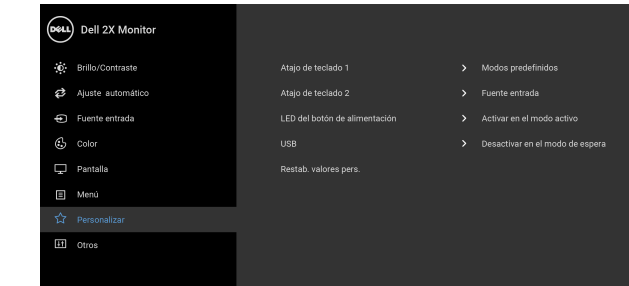

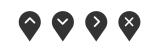

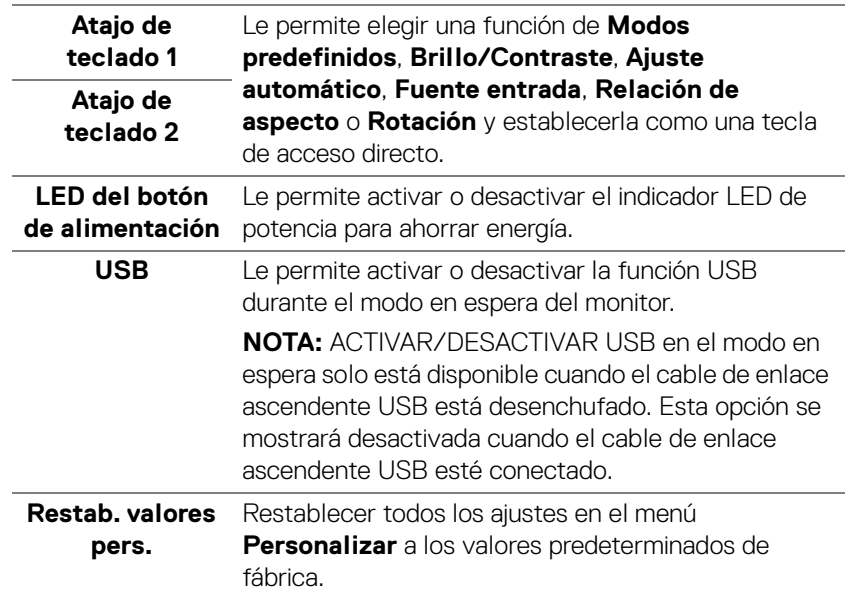

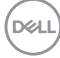

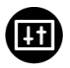

**Otros** Seleccione esta opción para ajustar las configuraciones del menú OSD, como **DDC/CI**, **Condicionamiento LCD**, etc.

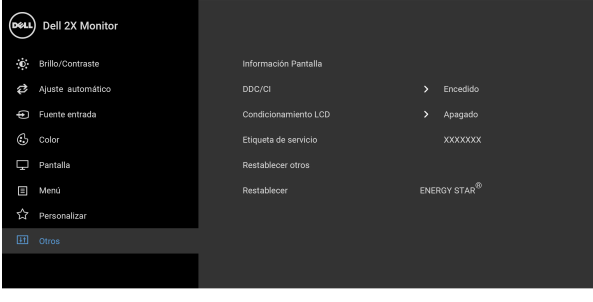

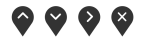

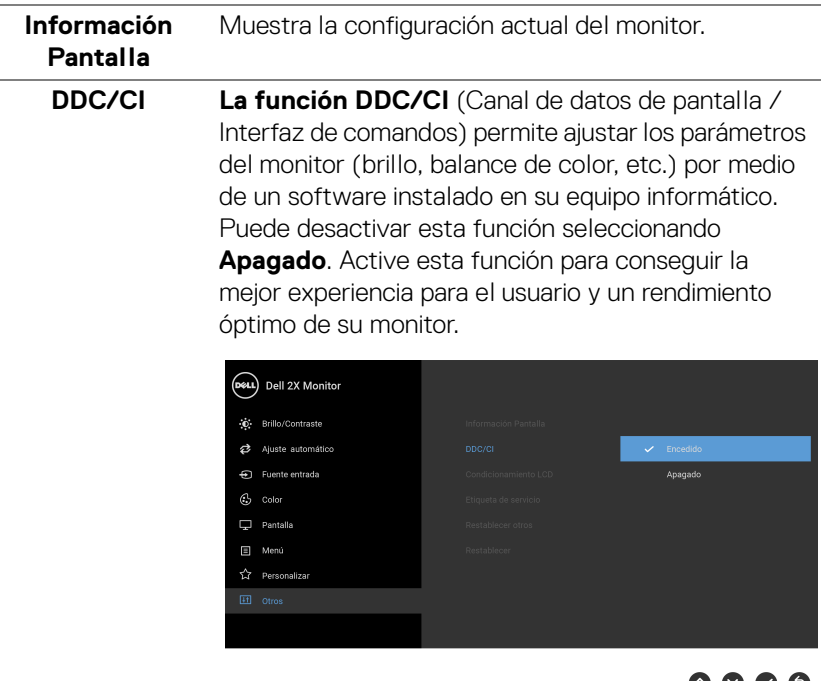

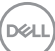

v.

#### **Condicionamiento LCD**

Permite reducir los casos improbables de retención de imagen. Dependiendo del grado de retención de imagen, el programa podría necesitar un cierto tiempo para funcionar. Puede activar esta función seleccionando **Encendido**.

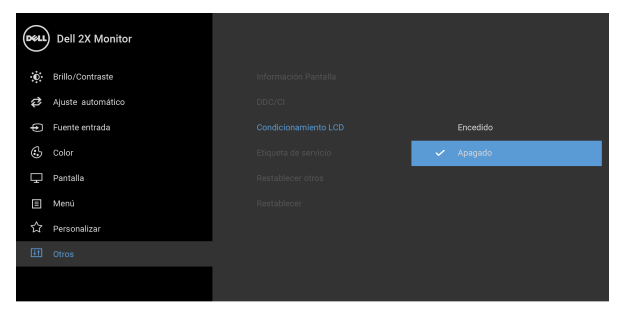

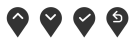

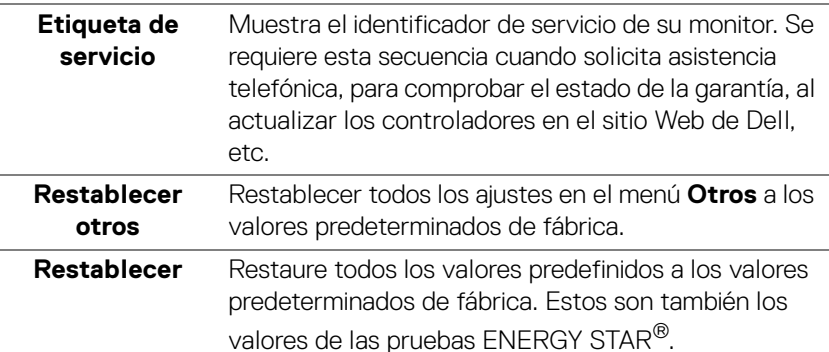

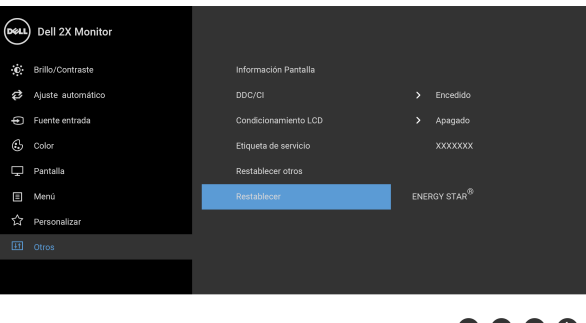

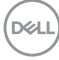

#### **NOTA: Este monitor tiene una función integrada para calibrar automáticamente el brillo y compensar el envejecimiento del LED.**

#### **Mensaje de advertencia del menú OSD**

Cuando la función **Contraste dinámico** está habilitada (en estos modos preestablecidos: **Juegos** o **Película**), el ajuste de brillo manual está deshabilitado.

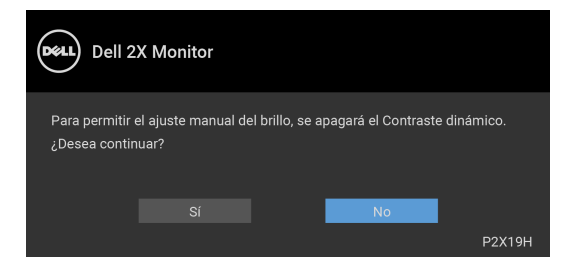

Si el monitor no admite un modo de resolución concreto, aparecerá el mensaje siguiente:

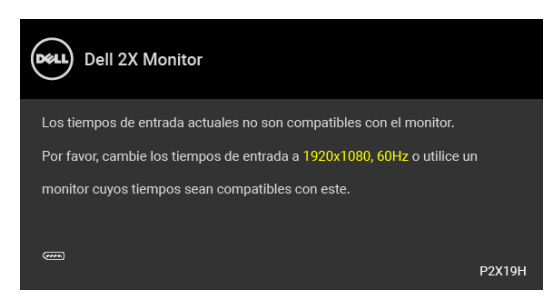

Significa que el monitor no puede sincronizarse con la señal que está recibiendo desde el PC. Consulte en [Especificaciones del monitor](#page-12-0) los rangos de frecuencia horizontal y vertical compatibles con este monitor. El modo recomendado es 1920 x 1080.

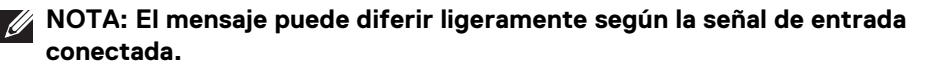

DEL

Podrá ver el mensaje siguiente antes de desactivar la función DDC/CI:

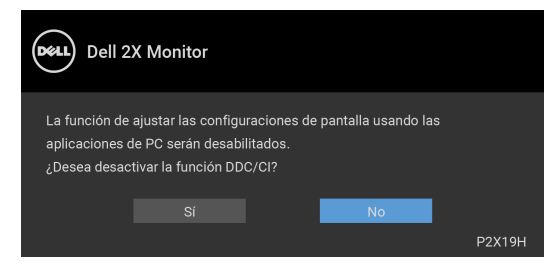

Si el monitor entra en el modo de ahorro de energía, aparecerá el siguiente mensaje:

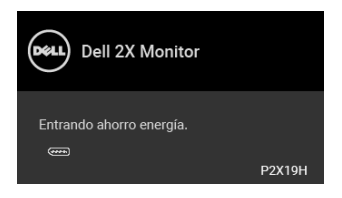

#### **NOTA: El mensaje puede diferir ligeramente según la señal de entrada conectada.**

Active su equipo y el monitor para acceder al menú [OSD](#page-41-1).

Las funciones OSD solo en el modo de funcionamiento normal. Si pulsa cualquier botón que no sea el botón de encendido durante el Modo activo desconectado, aparecerá el siguiente mensaje, dependiendo de la entrada seleccionada:

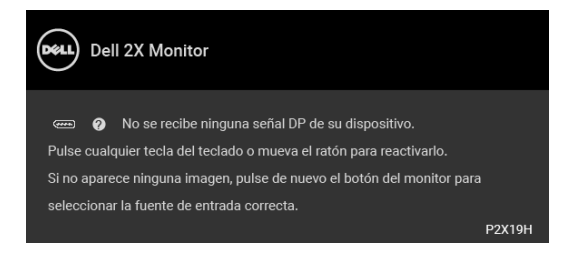

Active su equipo y el monitor para acceder al menú OSD.

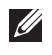

**NOTA: El mensaje puede diferir ligeramente según la señal de entrada conectada.**

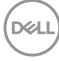

Si selecciona la entrada VGA, HDMI o DisplayPort y no conecta el cable correspondiente, se mostrará un cuadro de diálogo flotante como el siguiente.

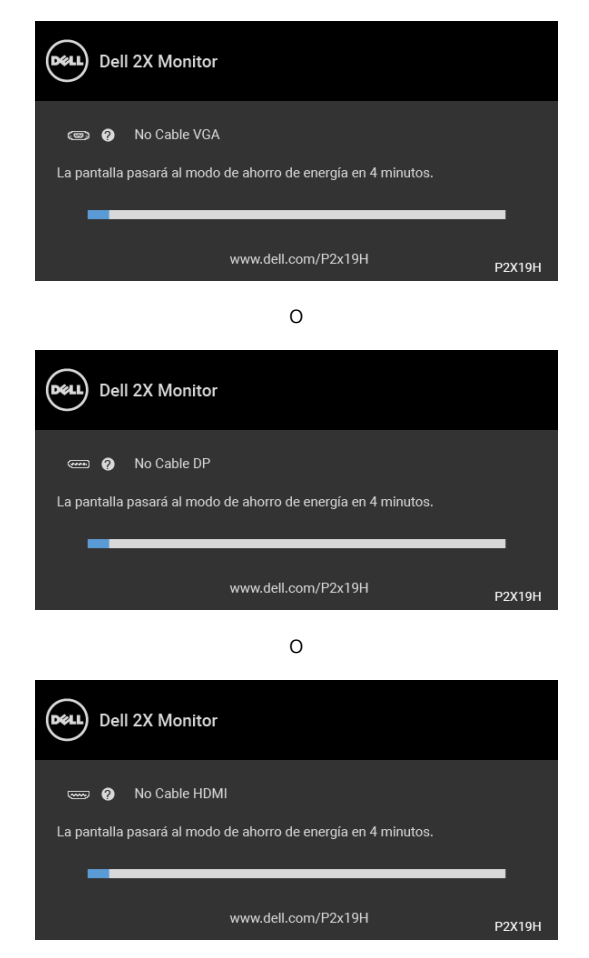

Consulte [Solución de problemas](#page-62-0) para más información.

DELI

### **Ajuste de la resolución máximo**

Para configurar la resolución Máxima del monitor:

En Windows<sup>®</sup> 7, Windows<sup>®</sup> 8 y Windows<sup>®</sup> 8.1:

- **1.** Sólo en Windows® 8 y Windows® 8.1, seleccione el mosaico Escritorio para cambiar a escritorio clásico.
- **2.** Haga clic con el botón derecho del ratón sobre el escritorio y seleccione **Resolución de pantalla**.
- **3.** Haga clic en la Lista desplegable de la **Resolución de pantalla** y seleccione **1920 x 1080**.
- **4.** Haga clic en **Aceptar**.

En Windows® 10:

- **1.** Haga clic con el botón derecho del ratón en el escritorio, y después en **Configuración de pantalla**.
- **2.** Haga clic en **Configuración de pantalla avanzada**.
- **3.** Haga clic en la lista desplegable de **Resolución** y seleccione **1920 x 1080**.
- **4.** Haga clic en **Aplicar**.

Si no aparece 1920 x 1080 como una opción, puede que tenga que actualizar el controlador gráfico. Dependiendo de su equipo, realice alguno de los siguientes procedimientos:

Si dispone de un equipo de sobremesa o portátil Dell:

• Acceda a http://www.dell.com/support, introduzca su identificador de servicio y descargue el último controlador disponible para su tarjeta gráfica.

Si está utilizando un equipo de otra marca (portátil o de sobremesa):

- Acceda al sitio de soporte de su equipo y descargue los controladores gráficos más actualizados.
- Acceda al sitio web de su tarjeta gráfica y descargue los controladores gráficos más actualizados.

DØL

### <span id="page-58-0"></span>**Uso de las funciones de inclinación, balanceo y extensión vertical**

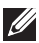

**NOTA: Las siguientes instrucciones corresponden sólo al acople del soporte que se envía con su monitor. Si desea acoplar un soporte que haya comprado en otro lugar, siga las instrucciones de instalación que se incluyen con dicho soporte.**

#### **Inclinación, balanceo**

Con el soporte conectado al monitor, puede inclinar y girar el monitor en el ángulo de visualización más cómodo.

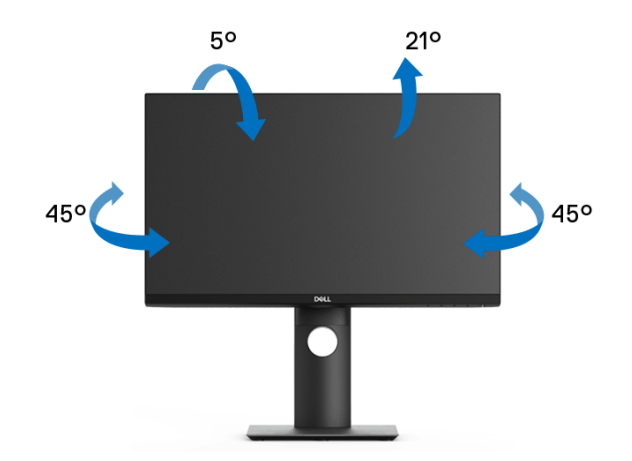

**NOTA: El soporte no se facilita instalado de fábrica en el envío.**

#### <span id="page-58-1"></span>**Extensión vertical**

**NOTA: El soporte se extiende verticalmente hasta 130 mm. Las figuras siguientes ilustran cómo extender el soporte verticalmente.**

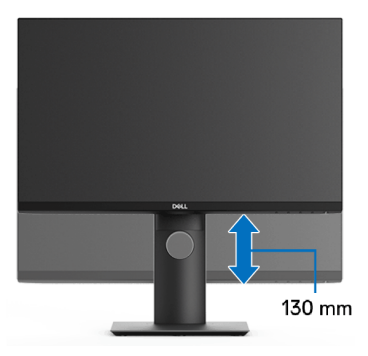

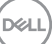

### **Girar el monitor**

Antes de girar el monitor, debe extenderlo verticalmente por completo (Extensión [vertical](#page-58-1)) o inclinarlo por completo para evitar golpear el lado inferior del monitor.

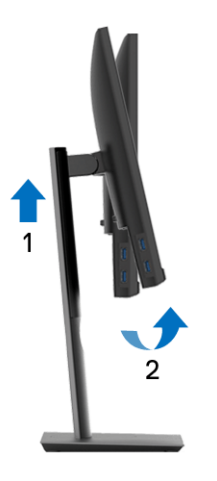

**Girar a la derecha**

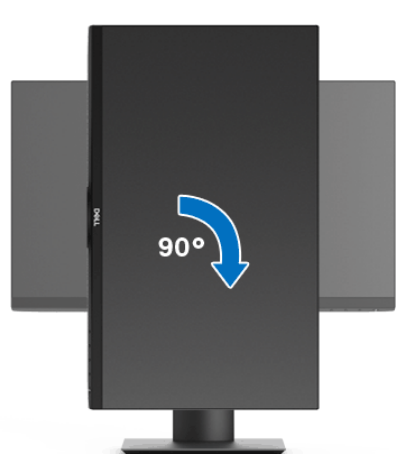

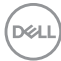

#### **Girar a la izquierda**

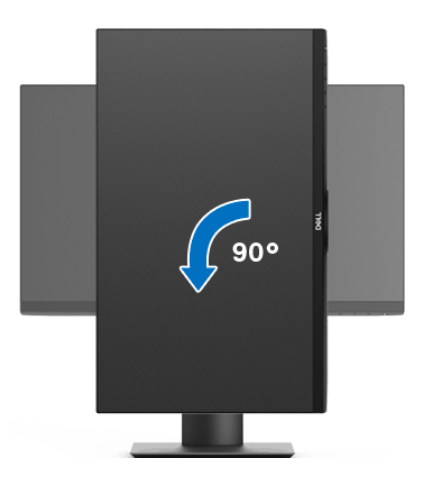

- **NOTA: Para utilizar la función de Rotación de pantalla (vista Horizontal o Vertical) con su equipo Dell, necesitará un controlador gráfico actualizado que no se incluye con este monitor. Para descargar el controlador gráfico, acceda a** www.dell.com/support **y consulte la sección Descargas el apartado Controladores de vídeo para descargar los controladores más actualizados.**
- **NOTA: En el Modo de vista vertical, podría experimentar una reducción de rendimiento en aplicaciones de uso intenso de gráficos (Juegos 3D, etc.).**

DØL

### **Ajuste de las configuraciones de rotación de pantalla de su sistema**

Después de haber girado el monitor, debe realizar el procedimiento siguiente para ajustar la configuración de rotación de pantalla en su sistema.

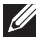

**NOTA: Si usa el monitor con un PC que no sea de Dell, debe ir a la página web del controlador de gráficos o la del fabricante de su PC para obtener información sobre cómo hacer girar el sistema operativo.**

Para ajustar la configuración de rotación de pantalla:

- **1.** Pulse el botón de la derecha del ratón sobre el escritorio y vaya a **Propiedades**.
- **2.** Seleccione la ficha **Configuración** y pulse **Avanzado**.
- **3.** Si tiene una tarjeta gráfica ATI, seleccione la ficha **Rotación** y ajuste la rotación que prefiera.
- **4.** Si tiene una tarjeta gráfica nVidia, pulse la ficha **nVidia**, y en la columna de la izquierda, seleccione **NVRotate**, y a continuación, seleccione la rotación que desee.
- **5.** Si tiene una tarjeta gráfica Intel®, seleccione la ficha de gráfico **Intel**, pulse en **Propiedades gráficas**, seleccione la ficha **Rotación**, y ajústela en la rotación preferida.
- **NOTA: Si no puede ver la opción de giro o no funciona correctamente, acceda a** www.dell.com/support **y descargue el controlador más actualizado para su tarjeta gráfica.**

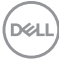

## <span id="page-62-0"></span>**Solución de problemas**

**ADVERTENCIA: Antes de empezar con cualquiera de los procedimientos de esta sección, siga** [Instrucciones de seguridad](#page-72-0)**.**

#### **Test automático**

El monitor le proporciona una función de comprobación automática que verifica que el monitor funciona adecuadamente. Si el monitor y el PC están conectados correctamente pero la pantalla del monitor permanece oscura, ejecute la comprobación automática de la manera siguiente:

- **1.** Apague el PC y el monitor.
- **2.** Desconecte el cable del vídeo de la parte trasera del PC.
- **3.** Encienda el monitor.

Aparecerá el cuadro de diálogo flotante en la pantalla (contra un fondo negro) si el monitor no detecta una señal de vídeo y está funcionando correctamente. Cuando se encuentre en el modo de comprobación automática, la luz LED permanece en blanco. Dependiendo también de la entrada seleccionada, uno de los diálogos que se muestra a continuación será examinado en la pantalla.

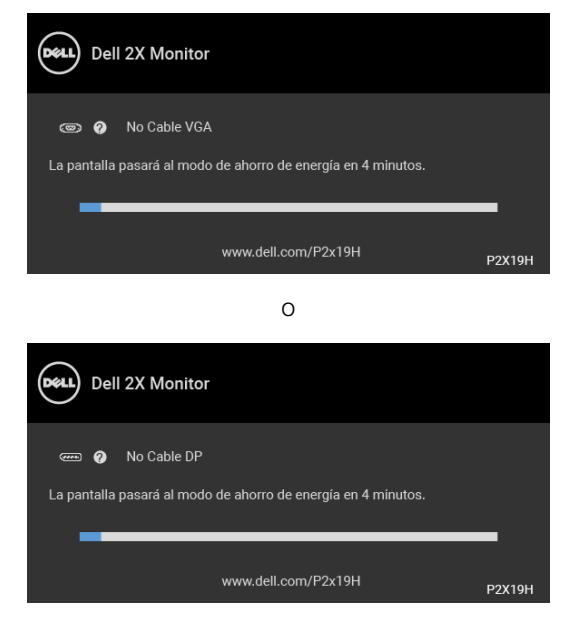

DEL

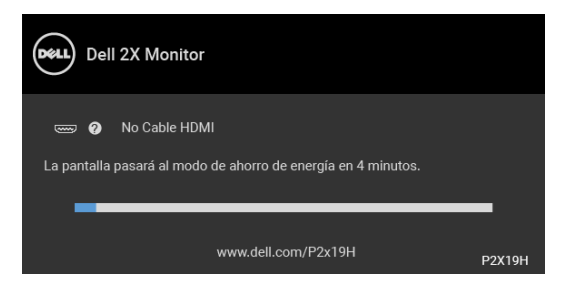

- **4.** Este cuadro también aparece durante el funcionamiento normal del sistema si el cable del vídeo se desconecta o resulta dañado.
- **5.** Apague el monitor y vuelva a conectar el cable del vídeo; encienda el PC y el monitor.

Si la pantalla de su monitor permanece vacía después de llevar a cabo el procedimiento anterior, compruebe el controlador de vídeo y el equipo, ya que el monitor funciona correctamente.

### **Diagnóstico integrado**

Su monitor dispone de una herramienta de diagnóstico integrado que le ayudará a determinar si el problema que experimenta es un problema de su monitor, o del sistema informático y la tarjeta gráfica.

#### **NOTA: Puede ejecutar el diagnóstico integrado sólo si desconecta el cable de vídeo y el monitor se encuentra en el modo de prueba.**

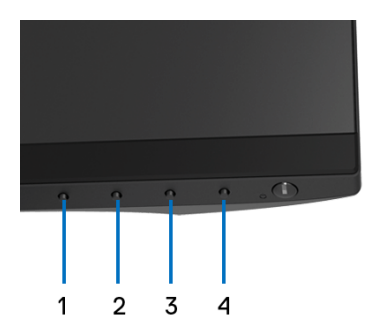

Para realizar el diagnóstico integrado:

**1.** Asegúrese de que la pantalla está limpia (que no existan partículas de polvo en la superficie de la pantalla).

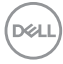

- **2.** Desconecte el cable de vídeo de la parte trasera del equipo o el monitor. El monitor pasará entonces al modo de comprobación.
- **3.** Mantenga pulsado el **Botón 1** en el panel delantero durante 5 segundos. Aparecerá una pantalla gris.
- **4.** Inspeccione con cuidado si existen anormalidades en la pantalla.
- **5.** Presione el **Botón 1** de nuevo en el panel delantero. El color de la pantalla cambiará a rojo.
- **6.** Inspeccione si existen anormalidades en la pantalla.
- **7.** Repita los pasos 5 y 6 para verificar las pantallas verde, azul, negro, blanca y de texto.

La prueba habrá finalizado cuando aparezca la pantalla de texto. Para salir, pulse de nuevo el **Botón 1** .

Si no detecta ninguna anormalidad en la pantalla después de utilizar la herramienta de diagnóstico integrada, significa que el monitor funciona correctamente. Compruebe la tarieta de vídeo y el equipo.

### **Problemas usuales**

La tabla siguiente contiene información general sobre problemas usuales en este tipo de monitores y posibles soluciones.

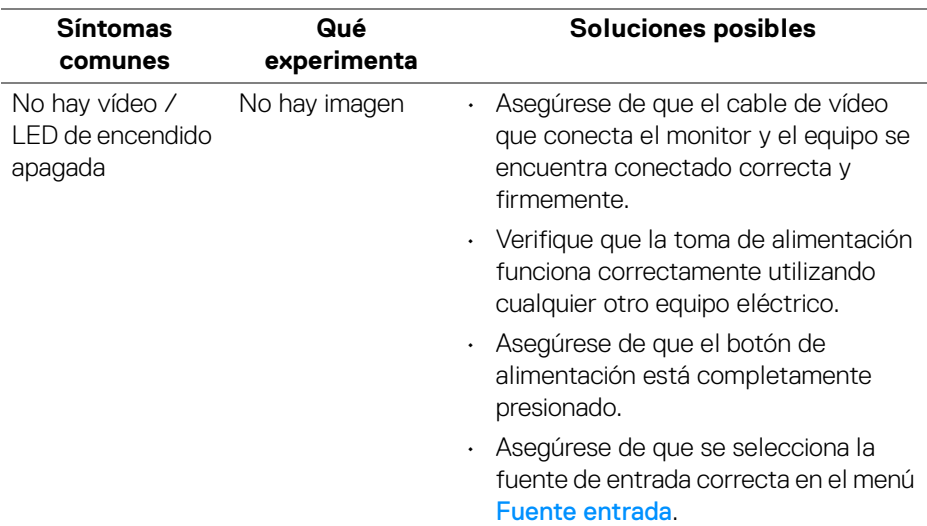

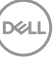

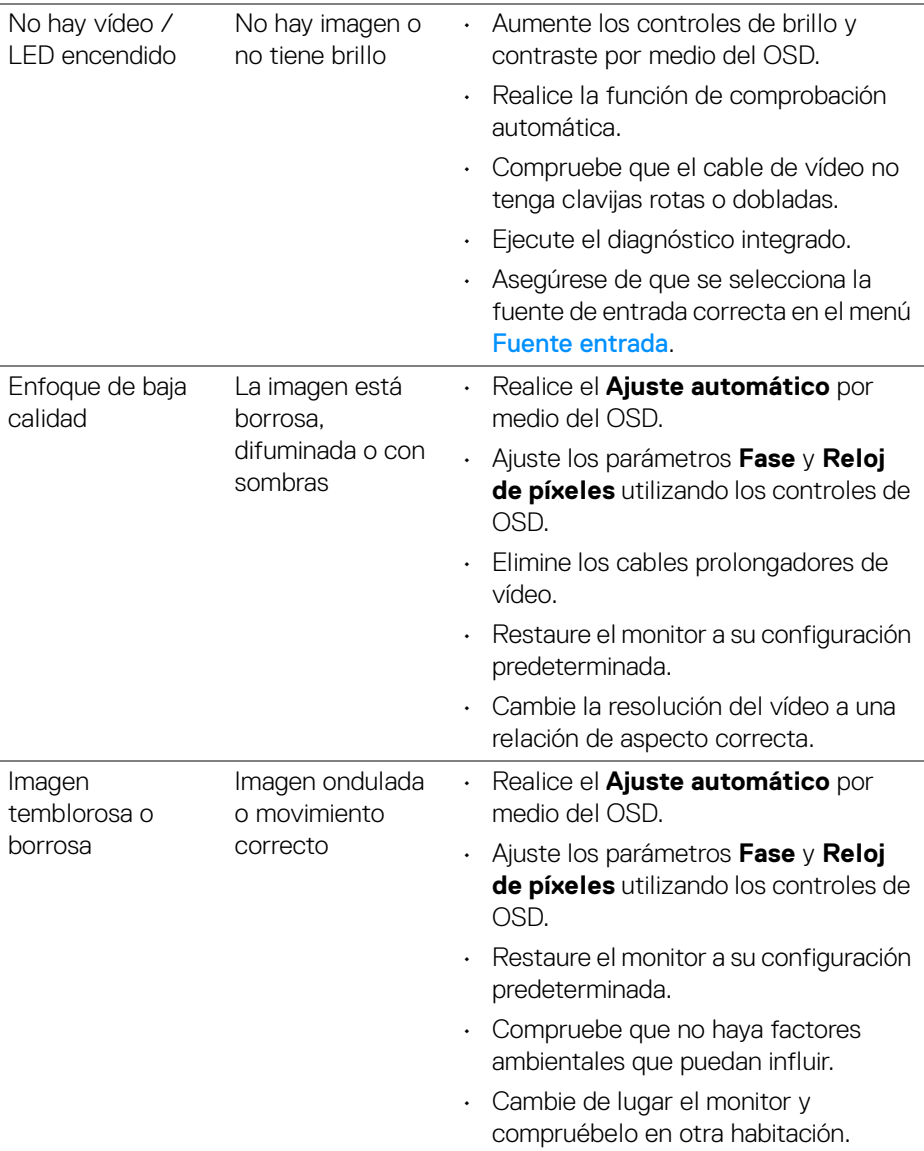

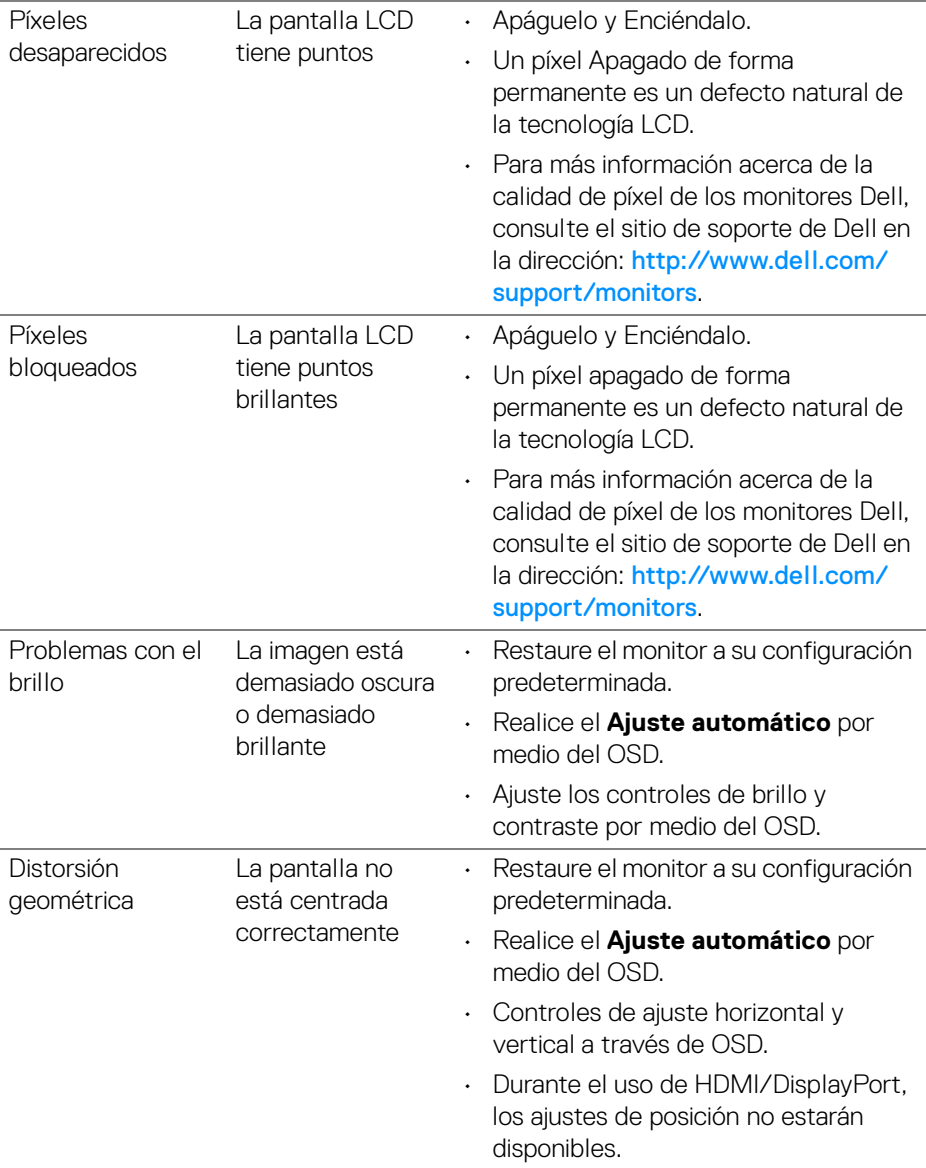

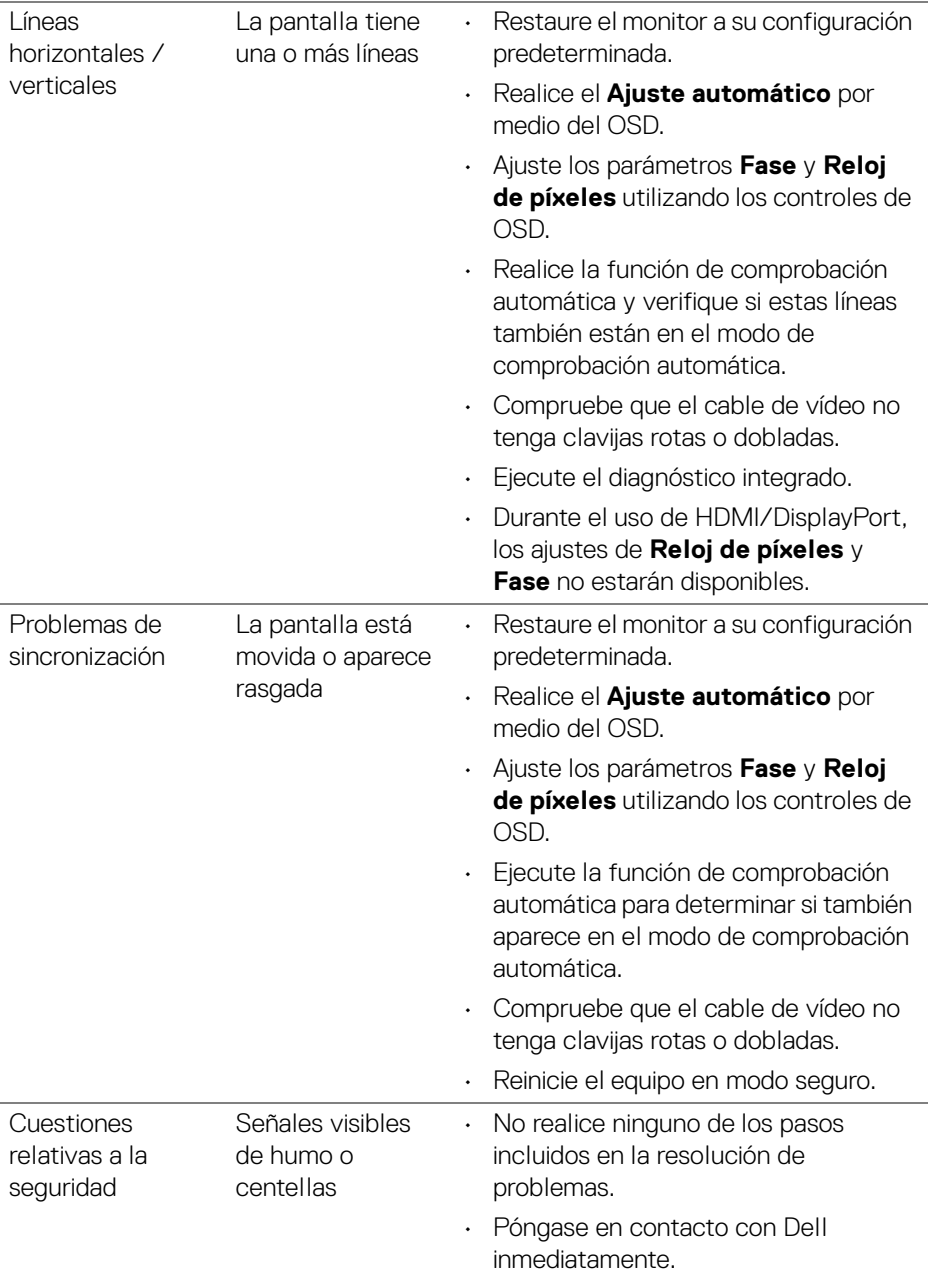

 $(\overline{DCL}$ 

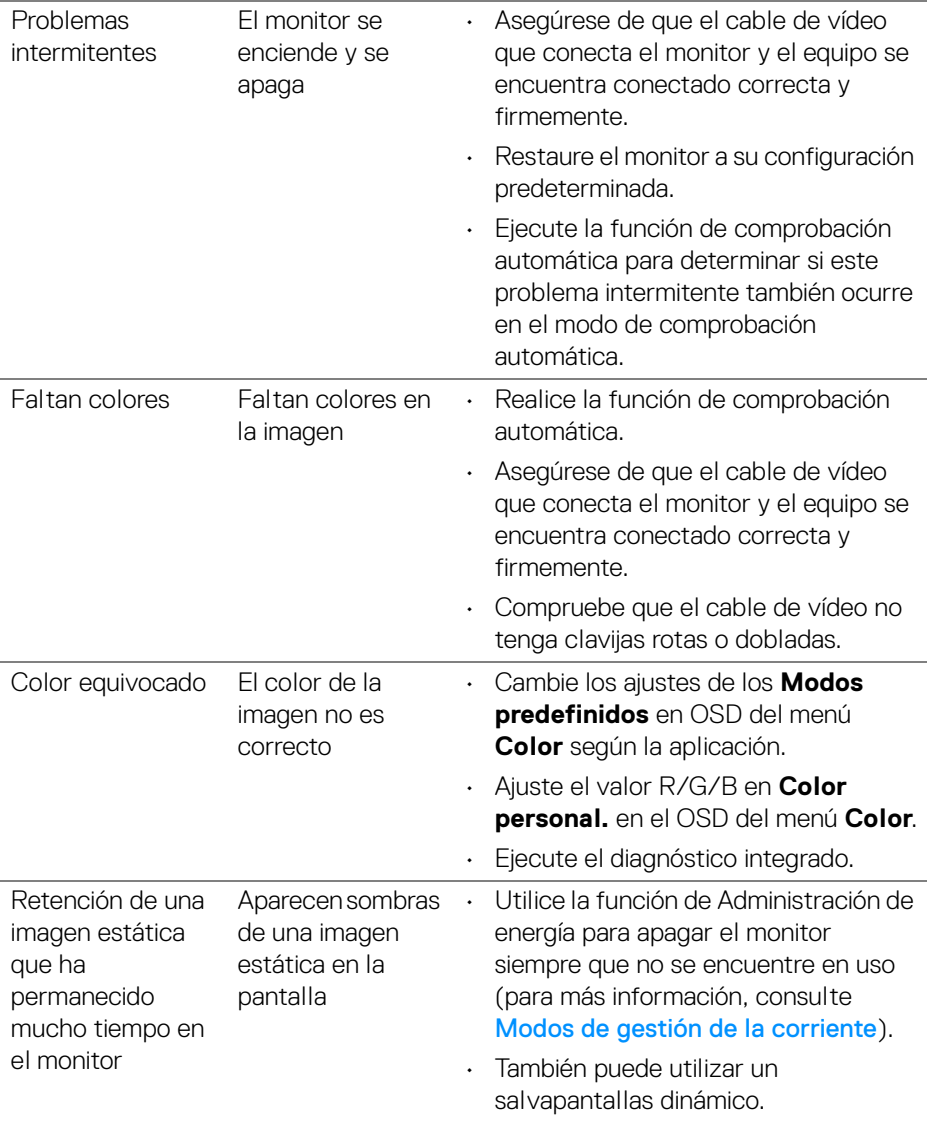

 $(\nabla \times L)$ 

### **Problemas específicos del producto**

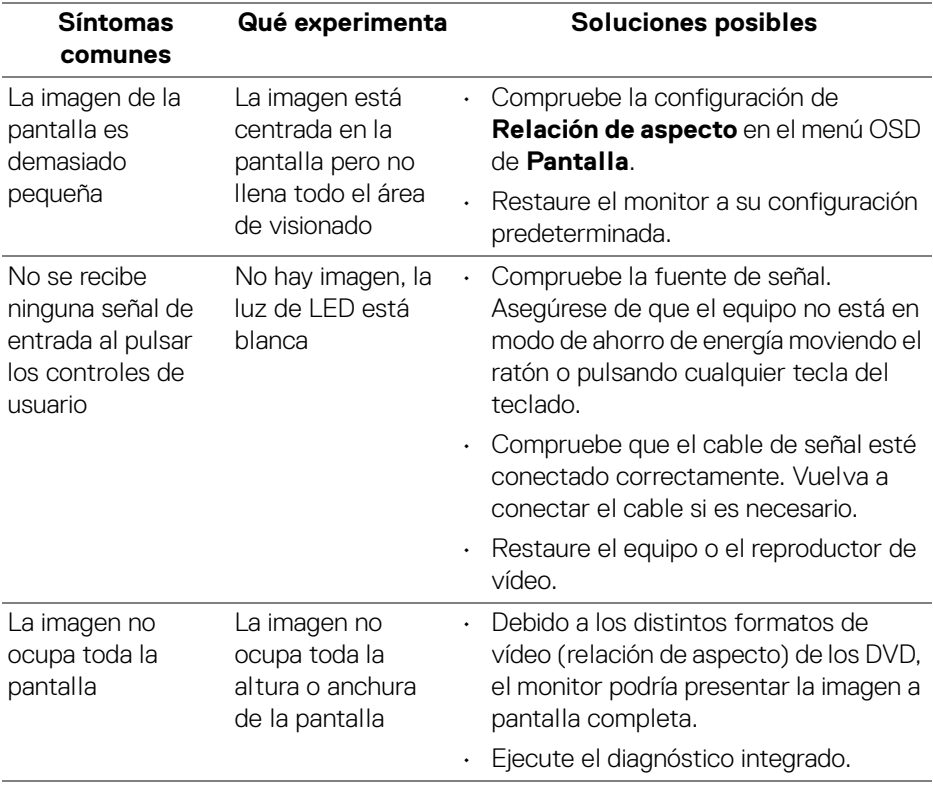

**NOTA: Si selecciona el modo HDMI/DisplayPort, la función de Ajuste automático no estará disponible.**

## <span id="page-70-0"></span>**Problemas específicos de Bus Serie Universal (USB)**

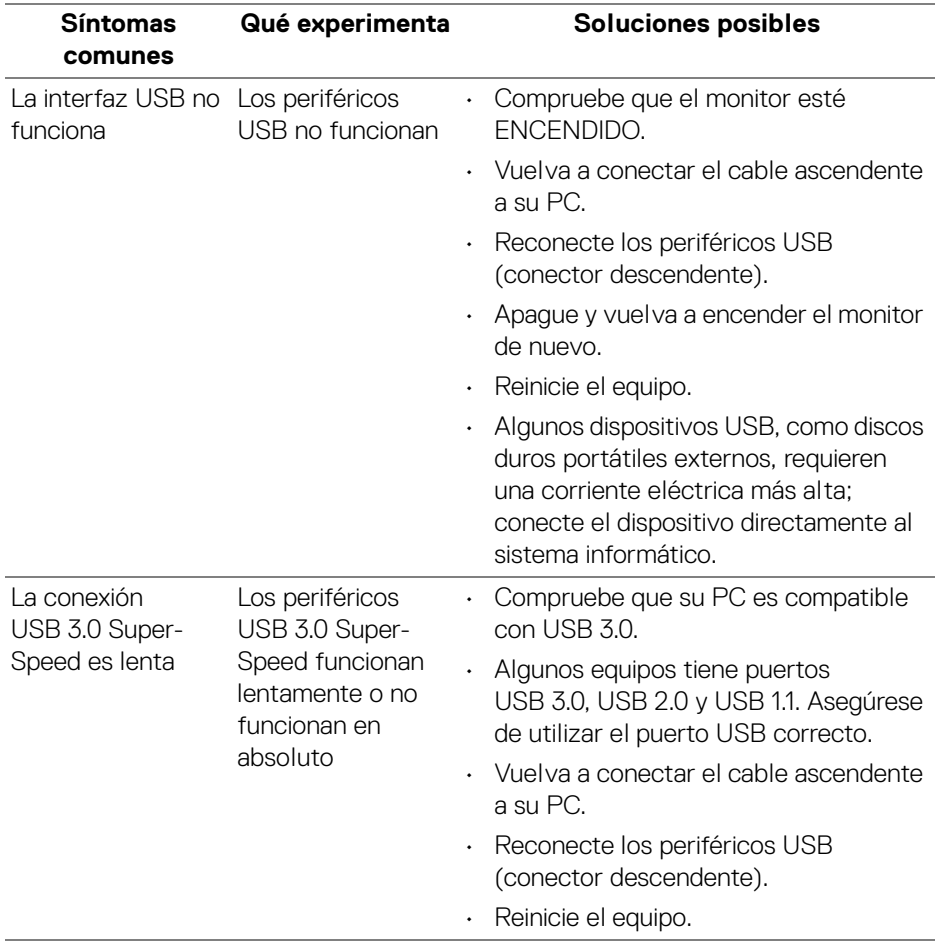

(dell

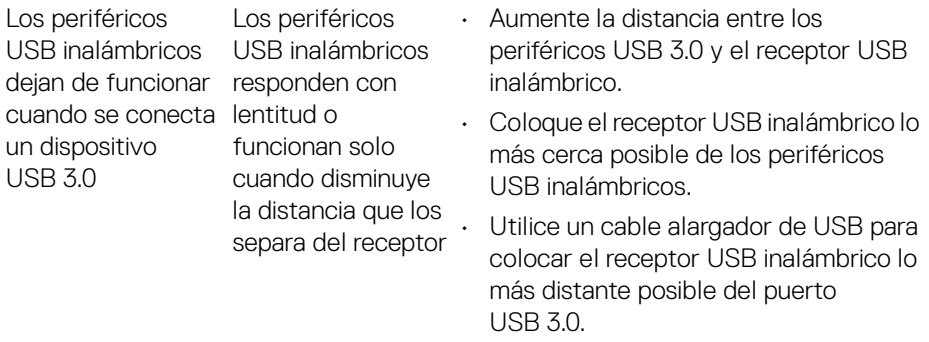

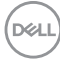
## **Apéndice**

## **ADVERTENCIA: Instrucciones de seguridad**

**ADVERTENCIA: Uso de controles, ajustes o procedimientos distintos de los especificados en esta documentación podría resultar en exposición a zona de descarga, peligro eléctrico y/o riesgos mecánicos.**

Para más información sobre instrucciones de seguridad, consulte Información sobre seguridad, medio ambiente y normativas (SERI).

## **Nota FCC (sólo para EE.UU.) y resto de información reglamentaria**

Si desea más información sobre la Nota FCC y el resto de información reglamentaria, consulte la página web de normativas en [w](www.dell.com/regulatory_compliance)ww.dell.com/regulatory\_compliance.

## **Contacte con Dell**

**Los clientes en Estados Unidos pueden llamar al 800-WWW-DELL (800-999-3355).**

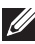

**NOTA: Si no tiene una conexión a Internet activa, puede encontrar información de contacto en su factura de compra, nota de entrega, recibo o catálogo de productos Dell.**

**Dell proporciona varias opciones de soporte y de servicio en línea o por teléfono. La disponibilidad varía dependiendo del país y el producto, y puede que algunos servicios no estén disponibles en su zona.** 

- Asistencia técnica en línea www.dell.com/support/monitors
- Contactar con Dell www.dell.com/contactdell

DØL